# **故障お問い合わせ先 総合お問い合わせ先 〈ドコモ インフォメーションセンター〉**

■ドコモの携帯電話からの場合

※一般電話などからはご利用になれません。 (局番なしの)**151**(無料)

### ■一般電話などからの場合  **0120-800-000**

受付時間 午前9:00~午後8:00 (年中無休) 受付時間 24時間 (年中無休) ※一部のIP電話からは接続できない場合があります。

※一部のIP電話からは接続できない場合があります。

■一般電話などからの場合  **0120-800-000**

■ドコモの携帯電話からの場合 (局番なしの)**113**(無料)

※一般電話などからはご利用になれません。

●番号をよくご確認の上、お間違いのないようにおかけください。

●各種手続き、故障・アフターサービスについては、上記お問い合わせ先にご連絡いただくか、ドコモホームページにてお近く のドコモショップなどにお問い合わせください。 ドコモホームページ http://www.nttdocomo.co.jp/

> マナーもいっしょに携帯しましょう。 ○公共の場所で携帯電話をご利用の際は、周囲の方への心くばりを忘れずに。

docomo

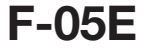

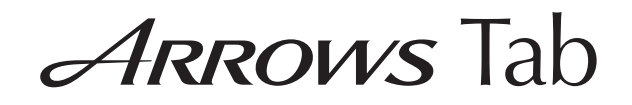

# クイックスタートガイド '12.12

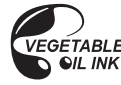

**販売元 株式会社NTTドコモ** 製造元 富士通株式会社

> CA92002-7944 '12.12(1 版)

詳しい操作説明は、F-05Eに搭載されている「取扱説明書」アプリ(eトリセツ)をご覧ください。

### はじめに

「F-05E」をお買い上げいただきまして、まことにありがとうございます。

 ご使用の前やご利用中に、本書をお読みいただき、正しくお使いください。

#### 操作説明

#### 「クイックスタートガイド」(冊子)

画面の表示内容や基本的な機能の操作について説明

#### 「取扱説明書」アプリ(eトリセツ)(本端末に搭載)

すべての機能の案内や操作について説明アプリケーションメニューで「取扱説明書〕→検索方法 を選択

「取扱説明書」を削除した場合には、PlayストアでGoogle Playのサイトにアクセスして再度ダウンロードすることができます。 〈操作手順〉アプリケーションメニューで「Playストア]→「取扱説明書」を検索して 「取扱説明書」アプリを選択→「ダウンロード]

#### 「取扱説明書」(PDFファイル)

すべての機能の案内や操作について説明〈パソコンから〉http://www.nttdocomo.co.jp/ support/trouble/manual/download/index.html ※最新情報がダウンロードできます。

#### 本書の見かた

- ・ 本書においては、「F-05E」を「本端末」と表記しています。
- ・ 本書に掲載している画面およびイラストはイメージです。実際の製品とは異なる場合があります。
- ・ 本書は、ホームアプリがdocomo Palette UIで、ファ ミリースタイル選択が「標準モード」の場合で説明しています。
- ・ 本書内の「認証操作」という表記は、機能に応じて暗証 番号やパスワードなどを入力する操作、または指紋認証を行う操作を表しています。
- ・ 本書の内容の一部、または全部を無断転載することは、禁止されています。
- ・ 本書の内容やホームページのURLおよび記載内容は、将来予告なしに変更することがあります。

## **本体付属品**

**■ F-05E(保証書含む)** 

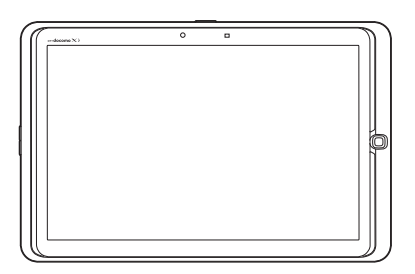

■クイックスタートガイド (本書)

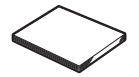

■ AC アダプタ F07(保証書付き)

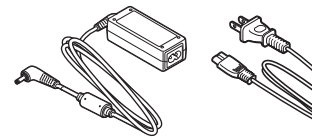

**■卓上ホルダ F39** 

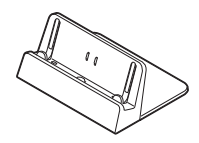

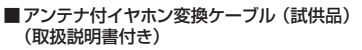

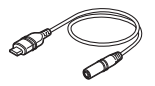

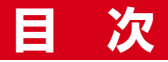

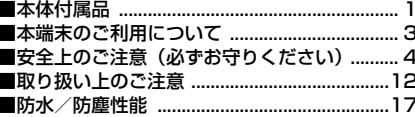

### 「ご使用前の確認と設定 ................ 23

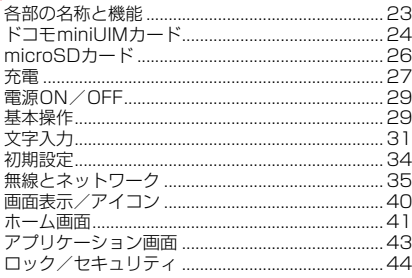

## 

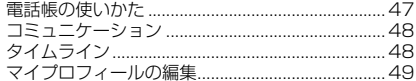

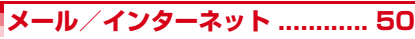

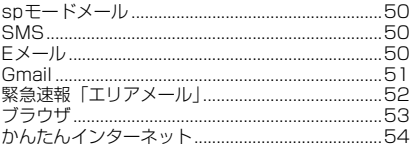

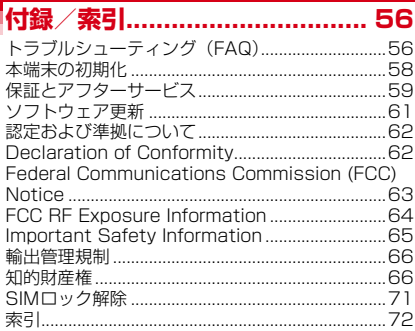

### **本端末のご利用について**

- ・ 本端末は、LTE・W-CDMA・GSM/GPRS・無線LAN方式に対応しています。
- ・ 本端末は無線を利用しているため、トンネル・地下・建物の中などで電波の届かない所、屋外でも電波の弱い 所、XiサービスエリアおよびFOMAサービスエリア外 ではご使用になれません。また、高層ビル・マンションなどの高層階で見晴らしのよい所であってもご使用にな れない場合があります。なお、電波が強く電波状態アイコンが4本表示されている状態で、移動せずに使用している場合でも通信が切れることがありますので、ご了承ください。
- ・ 本端末は、無線による通信を行っていることから、電波状態の悪い所へ移動するなど、送信されてきたデジタル信号を正確に復元できない場合には、実際の送信内容と異なって受信される場合があります。
- •お客様ご自身で本端末に登録された情報内容(連絡先、 スケジュール、メモなど)は、別にメモを取るなどして 保管してくださるようお願いします。本端末の故障や修 理、機種変更やその他の取り扱いなどによって、万が一、登録された情報内容が消失してしまうことがあっても、当社としては責任を負いかねますのであらかじめご了承ください。
- ・ 本端末はパソコンなどと同様に、お客様がインストール を行うアプリケーションなどによっては、お客様の端末の動作が不安定になったり、お客様の位置情報や本端末 に登録された個人情報などがインターネットを経由して.<br>外部に発信され不正に利用されたりする可能性がありま す。このため、ご利用されるアプリケーションなどの提供元および動作状況について十分にご確認の上ご利用ください。
- ・ 大切なデータはmicroSDカードに保存することをおすすめします。
- ・ 本端末は、Xiエリア、FOMAプラスエリアおよびFOMAハイスピードエリアに対応しております。
- ・ 本端末はiモードのサイト(番組)への接続、iアプリなどには対応しておりません。
- ・ 本端末では、ドコモminiUIMカードのみご利用できま す。ドコモUIMカードやFOMAカードをお持ちの場合には、ドコモショップ窓口にてお取り替えください。
- ・ 本端末の電池は内蔵されており、お客様自身では交換できません。
- ・ 本端末は、音声通話およびデジタル通信(テレビ電話、64Kデータ通信)には対応しておりません。
- ・ マナーモード中でも、シャッター音、静止画撮影のオー トフォーカスロック音、セルフタイマーのカウントダウ ン音、Bluetooth Low Energy設定のFind Me通知音は鳴ります。
- ・ お客様の電話番号(自局番号)は以下の手順で確認できます。

アプリケーションメニューで「設定] → [端末情報] → [マイプロフィール]

- ・ 本端末は、データの同期や最新ソフトウェアバージョン をチェックするための通信やサーバーとの接続を維持す るための通信などを一部自動的に行う仕様となっていま す。また、アプリケーションのダウンロードや動画の視聴などデータ量の大きい通信を行うと、パケット通信料が高額になりますので、パケット定額サービスのご利用を強くおすすめします。
- ・ お客様がご利用のアプリケーションやサービスによっては、Wi-Fi通信中であってもパケット通信料が発生する場合があります。
- ・ 本端末のソフトウェアを最新の状態に更新することがで きます。→P61

- ・ 本端末の品質改善に対応したアップデートや、オペレーティングシステム (OS) のバージョンアップを行うこ とがあります。バージョンアップ後に、古いバージョン で使用していたアプリケーションが使えなくなる場合や意図しない不具合が発生する場合があります。
- ・ microSDカードや本端末の容量がいっぱいに近い状態 のときに、起動中のアプリケーションが正常に動作しな くなる場合があります。そのときは保存しているデータを削除してください。
- ・ Googleアプリケーションおよびサービス内容は、将来予告なく変更される場合があります。
- ・ Googleが提供するサービスについては、Google Inc. の利用規約をお読みください。また、そのほかのウェブ サービスについては、それぞれの利用規約をお読みください。
- ・ 万が一紛失した場合は、Googleトーク、Gmail、 Google PlayなどのGoogleサービスやFacebookなど のサービスを他人に利用されないように、パソコンから各種アカウントのパスワードを変更してください。
- ・ 紛失に備え画面ロックのパスワードを設定し、本端末のセキュリティを確保してください。
- ・ spモード、mopera Uおよびビジネスmoperaインター ネット(VPN設定はPPTPのみに限定)以外のプロバイダはサポートしておりません。
- ・ テザリングのご利用には、spモードのご契約が必要です。
- ・ ご利用の料金プランにより、テザリングご利用時のパケット通信料が異なります。パケット定額サービスのご利用を強くおすすめします。
- ・ モバキャスは通信と連携したサービスであるため、サービスのご利用にはパケット通信料が発生します。パケット定額サービスの加入をおすすめします。

・ ご利用時の料金など詳細については、http:// www.nttdocomo.co.jp/をご覧ください。

### **安全上のご注意(必ずお守りください)**

- ご使用の前に、この「安全上のご注意」をよくお読みの 上、正しくお使いください。また、お読みになった後は、大切に保管してください。
- ここに示した注意事項は、お使いになる人や、他の人へ の危害、財産への損害を未然に防ぐための内容を記載していますので、必ずお守りください。
- 次の表示の区分は、表示内容を守らず、誤った使用をし た場合に生じる危害や損害の程度を説明しています。

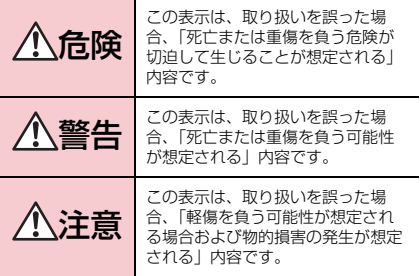

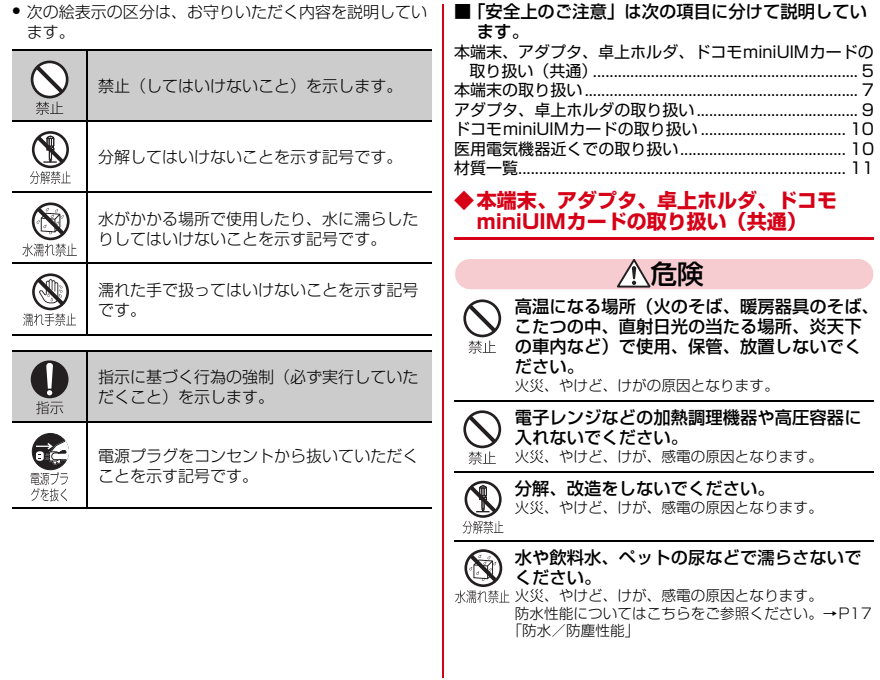

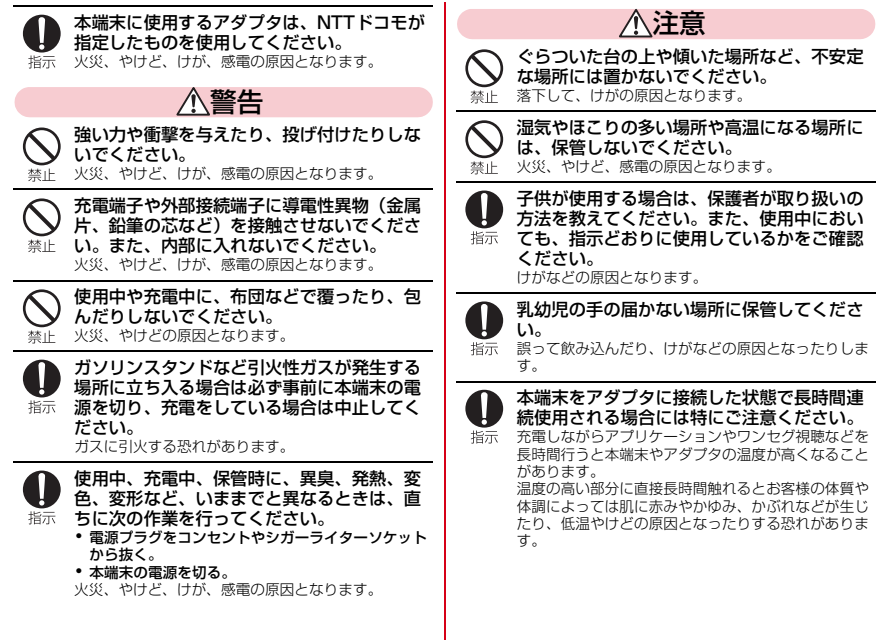

### **◆本端末の取り扱い**

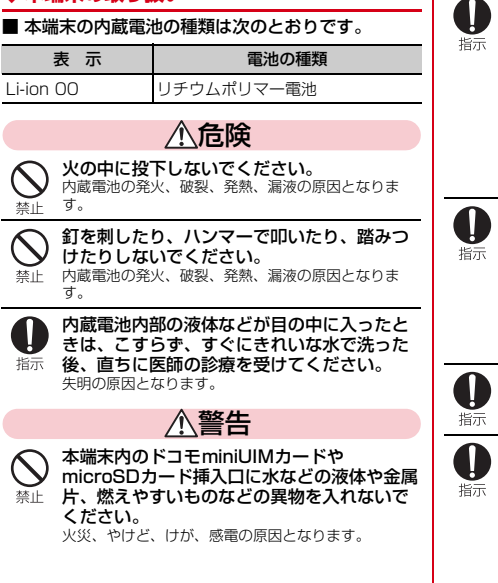

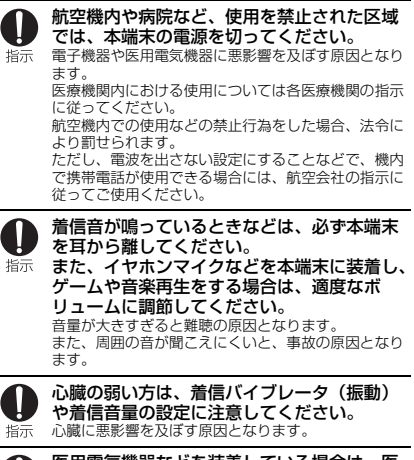

医用電気機器などを装着している場合は、医 用電気機器メーカもしくは販売業者に、電波 による影響についてご確認の上ご使用ください。医用電気機器などに悪影響を及ぼす原因となります。

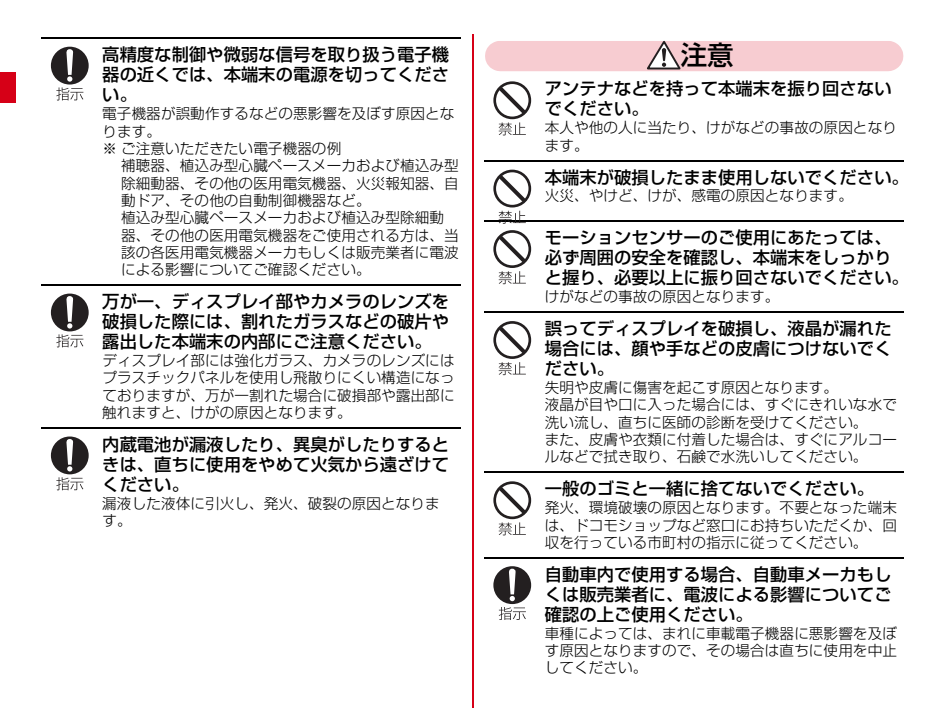

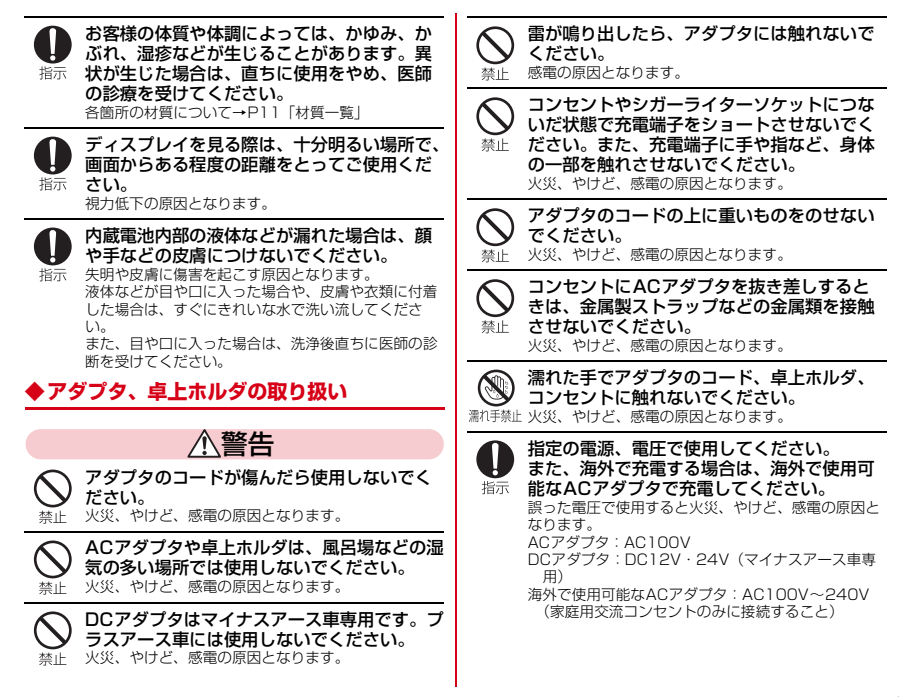

日次/注意事項 9

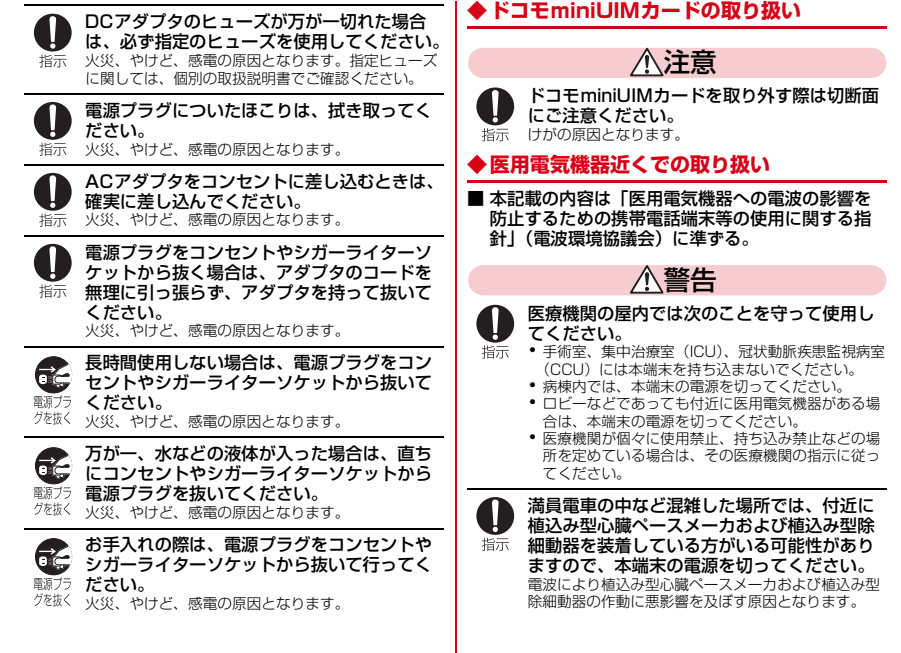

 $\overline{\phantom{a}}$ 

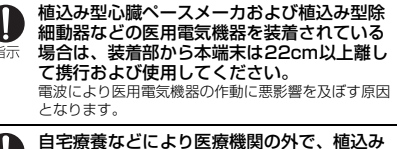

 $\sharp$ 

自宅療養などにより医療機関の外で、植込み 型心臓ペースメーカおよび植込み型除細動器指示 以外の医用電気機器を使用される場合には、 電波による影響について個別に医用電気機器メーカなどにご確認ください。

 電波により医用電気機器の作動に悪影響を及ぼす原因となります。

### **◆材質一覧**

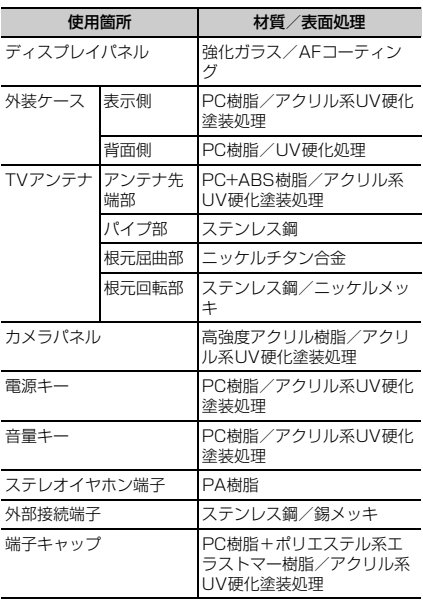

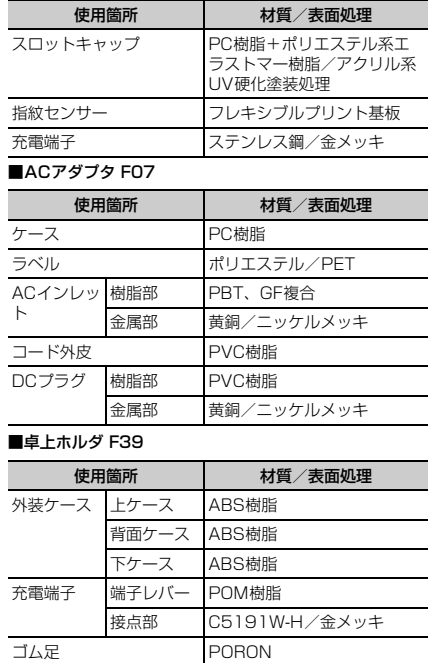

### 材質/表面処理 **取り扱い上のご注意**

#### **◆共通のお願い**

- ・F-05Eは防水/防塵性能を有しておりますが、端末内部 に水や粉塵を侵入させたり、付属品、オプション品に水や粉塵を付着させたりしないでください。
	- アダプタ、卓上ホルダ、ドコモminiUIMカードは防水 /防塵性能を有しておりません。風呂場などの湿気の 多い場所でのご使用や、雨などがかかることはおやめ ください。また身に付けている場合、汗による湿気に より内部が腐食し故障の原因となります。調査の結果、これらの水濡れによる故障と判明した場合、保証対象 外となり修理できないことがありますので、あらかじ めご了承ください。なお、保証対象外ですので修理を実施できる場合でも有料修理となります。
- ●お手入れは乾いた柔らかい布(めがね拭きなど)で拭い てください。
	- 乾いた布などで強く擦ると、ディスプレイに傷がつく 場合があります。
	- ディスプレイに水滴や汚れなどが付着したまま放置す ると、シミになることがあります。
	- アルコール、シンナー、ベンジン、洗剤などで拭くと、 印刷が消えたり、色があせたりすることがあります。
- ●端子は時々乾いた綿棒などで清掃してください。
	- 端子が汚れていると接触が悪くなり、電源が切れたり 充電不十分の原因となったりしますので、端子を乾いた綿棒などで拭いてください。
	- また、清掃する際には端子の破損に十分ご注意ください。

- エアコンの吹き出し口の近くに置かないでください。
	- 急激な温度の変化により結露し、内部が腐食し故障の 原因となります。
- ・本端末などに無理な力がかからないように使用してください。
- 多くのものが詰まった荷物の中に入れたりするとディ スプレイ、内部基板などの破損、故障の原因となりま す。また、外部接続機器を外部接続端子やステレオイ ヤホン端子に差した状態の場合、コネクタ破損、故障の原因となります。
- ・ディスプレイは金属などで擦ったり引っかいたりしないでください。
	- 傷つくことがあり、故障、破損の原因となります。
- ・オプション品に添付されている個別の取扱説明書をよくお読みください。

### **◆本端末についてのお願い**

- タッチパネルの表面を強く押したり、爪やボールペン、 ピンなど先の尖ったもので操作したりしないでください。
	- タッチパネルが破損する原因となります。
- 極端な高温、低温は避けてください。
	- 温度は5℃~35℃、湿度は45%~85%の範囲でご 使用ください。お風呂場でのご使用については、「F-05Eが有する防水性能でできること」をご覧ください。→P18
- ・一般の電話機やテレビ・ラジオなどをお使いになっている近くで使用すると、悪影響を及ぼす原因となりますので、なるべく離れた場所でご使用ください。
- お客様ご自身で本端末に登録された情報内容は、別にメ モを取るなどして保管してくださるようお願いします。
	- 万が一登録された情報内容が消失してしまうことが あっても、当社としては責任を負いかねますのであらかじめご了承ください。
- ・本端末を落としたり、衝撃を与えたりしないでください。
	- 故障、破損の原因となります。
- 外部接続端子やステレオイヤホン端子に外部接続機器を 接続する際に斜めに差したり、差した状態で引っ張ったりしないでください。

- 故障、破損の原因となります。

- ・使用中、充電中、本端末は温かくなりますが、異常ではありません。そのままご使用ください。
- ・カメラを直射日光の当たる場所に放置しないでください。

- 素子の退色・焼付きを起こす場合があります。

● 通常は端子キャップとスロットキャップを閉じた状態で ご使用ください。

- ほこり、水などが入り故障の原因となります。

- ・指紋センサーに強い衝撃を与えたり、表面に傷をつけたりしないでください。
	- 指紋センサーの故障の原因となるだけでなく、認証操 作ができなくなる場合があります。
- 指紋センサーは乾いた柔らかい布(めがね拭きなど)で 清掃してください。
- 指紋センサーが汚れていたり表面に水分が付着してい たりすると、指紋の読み取りができなくなり、認証性能の低下や誤動作の原因となります。
- ・microSDカードの使用中は、microSDカードを取り外したり、本端末の電源を切ったりしないでください。

- データの消失、故障の原因となります。

- 磁気カードなどを本端末に近づけないでください。
	- キャッシュカード、クレジットカード、テレホンカー ド、フロッピーディスクなどの磁気データが消えてしまうことがあります。
- ・本端末に磁気を帯びたものを近づけないでください。
	- 強い磁気を近づけると誤動作の原因となります。

#### ・内蔵電池は消耗品です。

- 使用状態などによって異なりますが、十分に充電して も使用時間が極端に短くなったときは内蔵電池の交換 時期です。内蔵電池の交換につきましては、本書巻末 の「故障お問い合わせ先」または、ドコモ指定の故障取扱窓口までお問い合わせください。
- ・充電は、適正な周囲温度(5℃~35℃)の場所で行ってください。
- ・内蔵電池の使用時間は、使用環境や内蔵電池の劣化度により異なります。
- ・内蔵電池を保管される場合は、次の点にご注意ください。
- フル充電状態(充電完了後すぐの状態)での保管
- 電池残量なしの状態(本体の電源が入らない程消費し ている状態)での保管

内蔵電池の性能や寿命を低下させる原因となります。 保管に適した電池残量は、目安として電池残量が40 パーセント程度の状態をお勧めします。

### **◆アダプタについてのお願い**

- ・充電は、適正な周囲温度(5℃~35℃)の場所で行ってください。
- ・次のような場所では、充電しないでください。- 湿気、ほこり、振動の多い場所
	- 一般の電話機やテレビ・ラジオなどの近く
- ・充電中、アダプタが温かくなることがありますが、異常ではありません。そのままご使用ください。
- ・DCアダプタを使用して充電する場合は、自動車のエンジンを切ったまま使用しないでください。- 自動車のバッテリーを消耗させる原因となります。
- ・抜け防止機構のあるコンセントをご使用の場合、そのコンセントの取扱説明書に従ってください。
- ・強い衝撃を与えないでください。また、充電端子を変形させないでください。

- 故障の原因となります。

### **◆ドコモminiUIMカードについてのお願い**

- ・ドコモminiUIMカードの取り付け/取り外しには、必要以上に力を入れないでください。
- ・他のICカードリーダー/ライターなどにドコモ miniUIMカードを挿入して使用した結果として故障した場合は、お客様の責任となりますので、ご注意ください。
- ・IC部分はいつもきれいな状態でご使用ください。
- お手入れは、乾いた柔らかい布(めがね拭きなど)で拭 いてください。

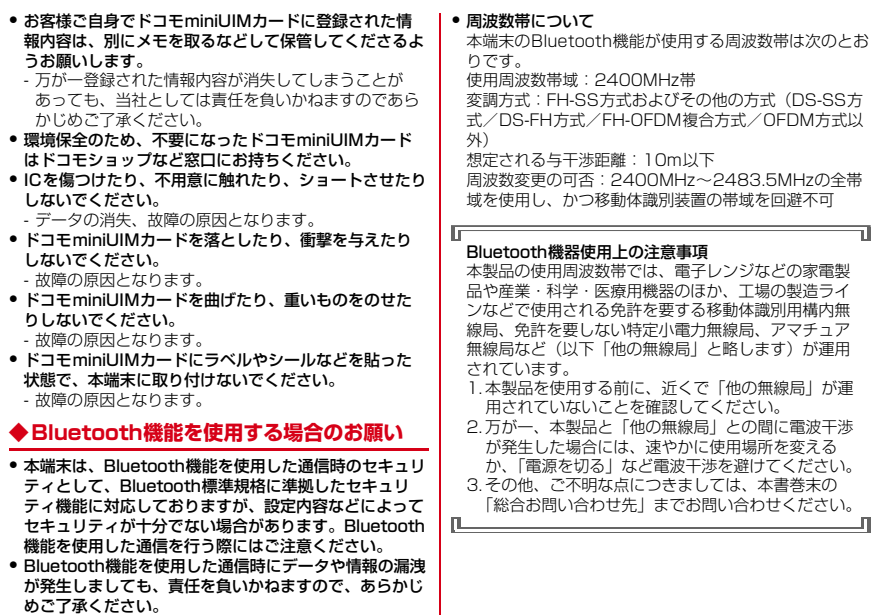

 $\mathbb{R}$ 

### **◆無線LAN(WLAN)についてのお願い**

・無線LAN(WLAN)は、電波を利用して情報のやり取 りを行うため、電波の届く範囲であれば自由にLAN接 続できる利点があります。その反面、セキュリティの設定を行っていないときは、悪意ある第三者に通信内容を 盗み見られたり、不正に侵入されてしまう可能性があります。お客様の判断と責任において、セキュリティの設定を行い、使用することを推奨します。

#### ・無線LANについて

電気製品・AV・OA機器などの磁気を帯びているところや電磁波が発生しているところで使用しないでください。

- 磁気や電気雑音の影響を受けると雑音が大きくなった り、通信ができなくなることがあります(特に電子レンジ使用時には影響を受けることがあります)。
- テレビ、ラジオなどに近いと受信障害の原因となった り、テレビ画面が乱れることがあります。
- 近くに複数の無線LANアクセスポイントが存在し、同 じチャンネルを使用していると、正しく検索できない場合があります。

#### ・周波数帯について

WLAN搭載機器が使用する周波数帯は次のとおりです。使用周波数帯域:2400MHz帯変調方式:DS-SS方式、OFDM方式想定される与干渉距離:40m以下 周波数変更の可否:2400MHz~2483.5MHzの全帯域を使用し、かつ移動体識別装置の帯域を回避可能本端末に内蔵の無線LANを5.2/5.3GHzでご使用になる場合、電波法の定めにより屋外ではご利用になれません。

利用可能なチャンネルは国により異なります。WLANを 海外で利用する場合は、その国の使用可能周波数、法規制などの条件を確認の上、ご利用ください。 航空機内の使用は、事前に各航空会社へご確認ください。

#### 2.4GHz機器使用上の注意事項

ГF

 WLAN搭載機器の使用周波数帯では、電子レンジなど の家電製品や産業・科学・医療用機器のほか工場の製 造ラインなどで使用されている移動体識別用の構内無線局(免許を要する無線局)および特定小電力無線局 (免許を要しない無線局)ならびにアマチュア無線局 (免許を要する無線局)が運用されています。

- 1.この機器を使用する前に、近くで移動体識別用の構 内無線局および特定小電力無線局ならびにアマチュ ア無線局が運用されていないことを確認してください。
- 2.万が一、この機器から移動体識別用の構内無線局に 対して有害な電波干渉の事例が発生した場合には、速やかに使用周波数を変更するかご利用を中断して いただいた上で、本書巻末の「総合お問い合わせ 先」までお問い合わせいただき、混信回避のための処置など(例えば、パーティションの設置など)に ついてご相談ください。
- 3.その他、この機器から移動体識別用の特定小電力無 線局あるいはアマチュア無線局に対して電波干渉の 事例が発生した場合など何かお困りのことが起きた ときは、本書巻末の「総合お問い合わせ先」までお問い合わせください。 $\mathsf{L}$

л

### **◆注意**

- ・改造された端末は絶対に使用しないでください。改造した機器を使用した場合は電波法に抵触します。本端末は、電波法に基づく特定無線設備の技術基準適合証明などを受けております。本端末のネジを外して内部の改造を行った場合、技術基準適合証明などが無効となります。技術基準適合証明などが無効となった状態で使用すると、電波法に抵触しますので、絶対に使用されないようにお願いいたします。
- ・自動車などを運転中の使用にはご注意ください。運転中の携帯電話を手で保持しての使用は罰則の対象となります。ただし、傷病者の救護または公共の安全の維持など、や

むを得ない場合は対象外となります。

- ・Bluetooth機能は日本国内で使用してください。本端末のBluetooth機能は日本国内での無線規格に準拠し認定を取得しています。海外でご使用になると罰せられることがあります。
- ・基本ソフトウェアを不正に変更しないでください。ソフトウェアの改造とみなし故障修理をお断りする場合があります。
- ・通信中は、本端末を身体から15mm以上離してご使用ください。

### **防水/防塵性能**

F-05Eは、端子キャップとスロットキャップをしっかりと<br>閉じた状態で、IPX5<sup>※1</sup>、IPX8<sup>※2</sup>の防水性能、IP5X<sup>※</sup> <sup>3</sup>の防塵性能を有しています。

- ※1 IPX5とは、内径6.3mmの注水ノズルを使用し、約 3mの距離から12.5L/分の水を最低3分間注水する条件であらゆる方向から噴流を当てても、通信端末としての機能を有することを意味します。
- ※2 F-05EにおけるIPX8とは、常温で水道水、かつ静水 の水深1.5mの所にF-05Eを静かに沈め、約30分間放置後に取り出したときに通信端末としての機能を有することを意味します。
- ※3 IP5Xとは、保護度合いを指し、直径75μm以下の 塵埃(じんあい)が入った装置に通信端末を8時間入 れてかくはんさせ、取り出したときに通信端末とし ての機能を有し、かつ安全を維持することを意味します。

### ❖**F-05Eが有する防水性能でできること**

- ・1時間の雨量が20mm程度の雨の中で、傘をささずに通信ができます。
	- 手が濡れているときや端末に水滴がついているときに は、端子キャップやスロットキャップの開閉はしないでください。
- ・水深1.5mのプールの中に沈めることができます。
	- 水中で操作しないでください。
	- プールの水に浸けるときは、30分以内としてくださ い。
	- プールの水がかかったり、プールの水に浸けたりした 場合は、所定の方法(→P21)で水抜きしてください。
- ・お風呂場で使用できます。
	- 湯船には浸けないでください。また、お湯の中で使用 しないでください。故障の原因となります。 万が一、湯船に落としてしまった場合には、すぐに拾って所定の方法(→P21)で水抜きしてください。
	- 温泉や石鹸、洗剤、入浴剤の入った水には絶対に浸け ないでください。

 万が一、水道水以外が付着してしまった場合は、所定の方法(→P20)で洗い流してください。

- お風呂場では、温度は5℃~45℃、湿度は45%~ 99%、使用時間は2時間以内の範囲でご使用くださ い。
- 急激な温度変化は結露の原因となります。寒いところ から暖かいお風呂などに本端末を持ち込むときは、本端末が常温になるまで待ってください。
- 蛇口やシャワーから水やお湯などをかけないでくださ い。

### **◆防水/防塵性能を維持するために**

水や粉塵の侵入を防ぐために、必ず次の点を守ってください。

- ・常温の水道水以外の液体をかけたり、浸けたりしないでください。
- ・ドコモminiUIMカードやmicroSDカードの取り付け/取り外し時や外部接続端子を使用するときには、次の図 に示すミゾに指を掛けてキャップを開け、矢印のように回してください。

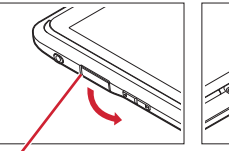

ミゾ

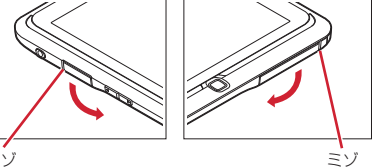

また、ドコモminiUIMカードやmicroSDカードの取り付け/取り外し後や外部接続端子使用後は、矢印のよう に回してキャップを閉じ、ツメを押し込んでキャップの浮きがないことを確認してください。

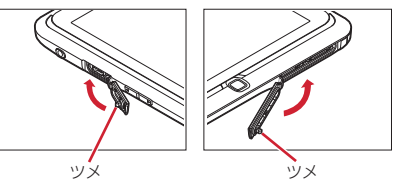

- ●端子キャップとスロットキャップはしっかりと閉じてく ださい。接触面に微細なゴミ(髪の毛1本、砂粒1つ、微細な繊維など)が挟まると、浸水の原因となります。
- ステレオイヤホン端子、マイク、スピーカーなどを尖っ たものでつつかないでください。
- ・落下させないでください。傷の発生などにより防水/防塵性能の劣化を招くことがあります。
- ・端子キャップ、スロットキャップのゴムパッキンは防水 /防塵性能を維持する上で重要な役割を担っています。 ゴムパッキンをはがしたり傷つけたりしないでください。また、ゴミが付着しないようにしてください。

防水/防塵性能を維持するため、異常の有無に関わら ず2年に1回、部品の交換をおすすめします。部品の交換は端末をお預かりして有料にて承ります。ドコモ指定の故障取扱窓口にお持ちください。

匠

π

#### **◆ご使用にあたっての注意事項**

次のイラストで表すような行為は行わないでください。

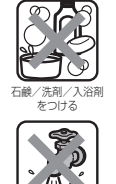

〈例〉

╗

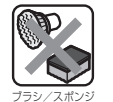

で洗う

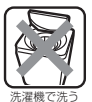

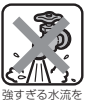

当てる

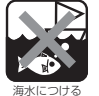

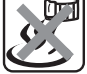

温泉で使う

#### また、次の注意事項を守って正しくお使いください。

- 付属品、オプション品は防水/防塵性能を有していませ ん。付属の卓上ホルダに端末を差し込んだ状態で動画再 生などをする場合、ACアダプタを接続していない状態でも、お風呂場、シャワー室、台所、洗面所などの水周りでは使用しないでください。
- 規定(→P17)以上の強い水流(例えば、蛇口やシャ ワーから肌に当てて痛みを感じるほどの強さの水流)を 直接当てないでください。F-05EはIPX5の防水性能を 有していますが、内部に水が入り、感電や電池の腐食などの原因となります。
- ・万が一、塩水や海水、清涼飲料水がかかったり、泥や土 などが付着したりした場合には、すぐに洗い流してください。乾燥して固まると、汚れが落ちにくくなり、傷や故障の原因となります。
- ・熱湯に浸けたり、サウナで使用したり、温風(ドライヤーなど)を当てたりしないでください。
- 本端末を水中で移動させたり、水面に叩きつけたりしな | ◆ 本端末の洗いかた いでください。
- 水道水やプールの水に浸けるときは、30分以内として ください。
- ・プールで使用するときは、その施設の規則を守って、使用してください。
- ・本端末は水に浮きません。
- ・水滴が付着したまま放置しないでください。電源端子が ショートしたり、寒冷地では凍結したりして、故障の原因となります。
- ステレオイヤホン端子、マイク、スピーカーに水滴を残 さないでください。動作不良となる恐れがあります。
- ●端子キャップやスロットキャップが開いている状態で水 などの液体がかかった場合、内部に液体が入り、感電や 故障の原因となります。そのまま使用せずに電源を切り、ドコモ指定の故障取扱窓口へご連絡ください。
- ●端子キャップやスロットキャップのゴムパッキンが傷つ いたり、変形したりした場合は、ドコモ指定の故障取扱窓口にてお取替えください。

実際の使用にあたって、すべての状況での動作を保証するものではありません。また、調査の結果、お客様の取り扱いの不備による故障と判明した場合、保証の対象外となります。

π

л

強くこすらずに水道水で手洗いしてください。このとき、端末を両手で持ち替えながら端子キャップやスロット キャップを押さえ、キャップに直接水道水がかからないように注意してください。

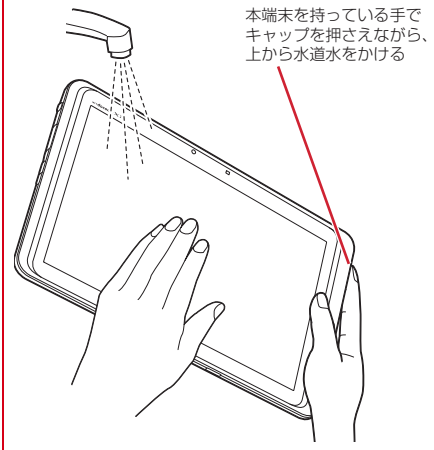

- 規定(→P18)以上の強い水流(例えば、蛇口やシャ ワーから肌に当てて痛みを感じるほどの強さの水流)を 直接当てないでください。
- ブラシやスポンジ、石鹸、洗剤などは使用しないでくだ さい。

Б

- 泥や土が付着している場合は操作をせず、まず洗面器な どに溜めた水道水の中で数回ゆすって汚れを落としてから、流水で洗い流してください。
- ・洗い流した後は表面を乾いた布でよく拭いて、次の方法で水抜きを行った後、自然乾燥させてください。

#### **◆水抜きについて**

本端末を水に濡らすと、拭き取れなかった水が後から漏れ てくることがありますので、下記の手順で水抜きを行ってください。

① 本端末を安定した台などに置き、表面、裏面を乾いた 清潔な布などでよく拭き取ってください。

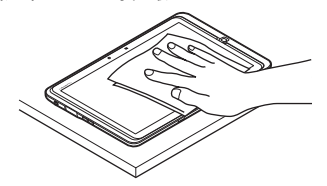

② 本端末のディスプレイ面を下にして、長い辺を両手で しっかりと持ち、10回程度水滴が飛ばなくなるまで 振ってください。その後、180度持ち替えて同様に10回程度水滴が飛ばなくなるまで振ってください。

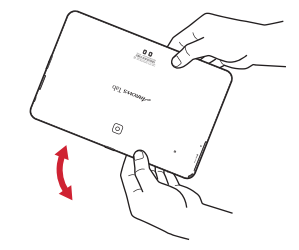

3 外周部の隙間に溜まった水は、乾いた清潔な布などに 本端末の四隅を各10回程度振るように押し当てて拭き取ってください。

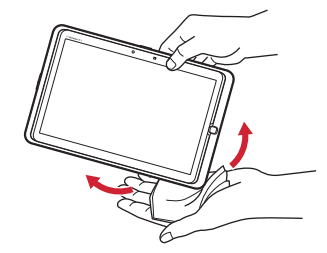

d ステレオイヤホン端子、マイク、スピーカー、キー、 充電端子などの隙間に溜まった水は、乾いた清潔な布 などに本端末を10回程度振るように押し当てて拭き取ってください。

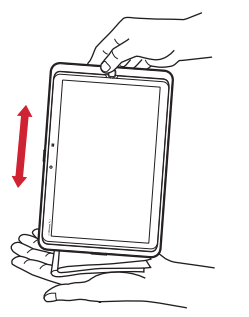

- e 本端末から出てきた水分を乾いた清潔な布などで十分 に拭き取り、自然乾燥させてください。
	- ・ 水を拭き取った後に本体内部に水滴が残っている場合は、水が染み出ることがあります。
	- ・ 隙間に溜まった水を綿棒などで直接拭き取らないでください。

### **◆充電のときには**

充電時、および充電後には、必ず次の点を確認してください。

- ・充電時は、本端末が濡れていないか確認してください。本端末が濡れている状態では、絶対に充電しないでください。
- 付属品、オプション品は防水/防塵性能を有していませ ん。
- ・本端末が濡れている場合や水に濡れた後に充電する場合は、よく水抜きをして乾いた清潔な布などで水を拭き取ってから、付属の卓上ホルダに差し込んだり、端子キャップを開いたりしてください。
- ・端子キャップを開いて充電した場合には、充電後はしっかりとキャップを閉じてください。なお、外部接続端子からの浸水を防ぐため、卓上ホルダを使用して充電することをおすすめします。
- ・ACアダプタ、卓上ホルダは、お風呂場、シャワー室、台所、洗面所などの水周りや水のかかる場所で使用しないでください。火災や感電の原因となります。
- ・濡れた手でACアダプタ、卓上ホルダに触れないでください。感電の原因となります。

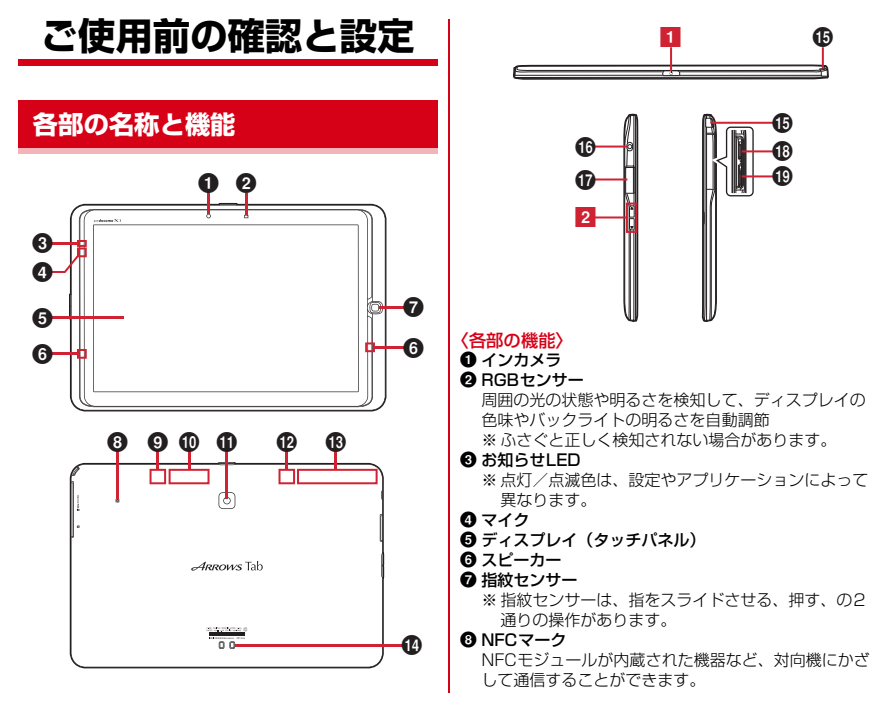

#### ご使用前の確認と設定 23

#### ❸ Bluetooth/Wi-Fiアンテナ部

※ アンテナは本体に内蔵されています。手で覆うと品 質に影響を及ぼす場合があります。

#### ❶ Xiアンテナ部

※ アンテナは本体に内蔵されています。手で覆うと品 質に影響を及ぼす場合があります。

#### ❶ アウトカメラ

#### **⑫ GPSアンテナ部**

- ※ アンテナは本体に内蔵されています。手で覆うと品 質に影響を及ぼす場合があります。
- m Xi/FOMAアンテナ
	- ※ アンテナは本体に内蔵されています。手で覆うと品 質に影響を及ぼす場合があります。
- ❹ 充電端子

#### o TVアンテナ

- ※ ワンセグ視聴/モバキャス視聴時に伸ばします。
- p ステレオイヤホン端子(防水)
- q 外部接続端子(MHL兼用)
	- 別売りのPC接続用USBケーブル T01などの接続 ※ HDMIケーブル(市販品)を接続するには、HDMI 変換ケーブルLO1 (別売)またはHDMI変換ケーブ ルSC01 (別売) が必要です。
- <sup>1</sup> microSDカードスロット→P26
- s ドコモminiUIMカードスロット →P24
- 〈キーの機能〉

#### 1 電源キー (の)

- 押す:スリープモードの設定/解除 長く押す:電源を入れる/切る、再起動
- 2 音量キー AD
	- 押す:音量調節

### **ドコモminiUIMカード**

#### ドコモminiUIMカードとは、お客様の情報が記録されているICカードです。

- ・ 本端末ではドコモminiUIMカードのみご利用できます。ドコモUIMカード、FOMAカードをお持ちの場合には、ドコモショップ窓口にてお取り替えください。
- ・ ドコモminiUIMカードが本端末に取り付けられていないと、一部の機能を利用することができません。
- ・ ドコモminiUIMカードについて詳しくは、ドコモminiLIIMカードの取扱説明書をご覧ください。

#### **◆ ドコモminiUIMカードの取り付け/取 り外し**

・ ドコモminiUIMカードの取り付け/取り外しは、電源を切ってから行ってください。

#### ■ 取り付けかた

本端末のスロットキャップを開け、本端末裏側のUIMカー ドマークの向きに合わせてドコモminiUIMカードのIC面 を上に向けて、ドコモminiUIMカードを「カチッ」と音がするまで差し込む

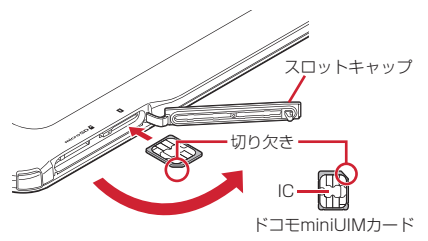

#### ■ 取り外しかた

本端末のスロットキャップを開け、ドコモminiUIMカード を軽く押し込んでから離し、ドコモminiUIMカードをまっすぐ引き出す

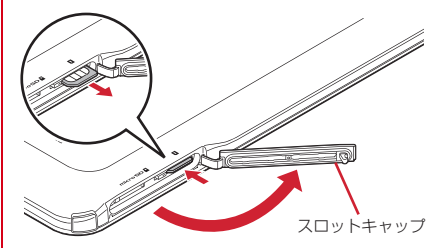

### **microSDカード**

### **◆ microSDカードについて**

- ・ 本端末は、2GBまでのmicroSDカード、32GBまでのmicroSDHCカードまたはmicroSDHC UHS-Iカード、 64GBのmicroSDXCカードまたはmicroSDXC UHS-Iカードに対応しています(2012年11月現在)。ただ し、市販されているすべてのmicroSDカードの動作を保証するものではありません。対応のmicroSDカードは各microSDカードメーカへお問い合わせください。
- ・ microSDカードのデータにアクセスしているときに、電源を切ったり衝撃を与えたりしないでください。データが壊れる恐れがあります。

#### ✔**お知らせ**

- ・ microSDXCカードは、SDXC対応機器でのみご利用いただけます。SDXC非対応の機器にmicroSDXCカードを差し込むと、microSDXCカードに保存されているデータが破損することがあるため、差し込まないでくだ さい。データが破損したmicroSDXCカードを再度利用 するためには、SDXC対応機器にてmicroSDXCカードを初期化(データはすべて削除されます)する必要があります。
- ・ SDXC非対応機器とのデータコピーについては、コピー先(元)機器の規格に準拠したmicroSDHCカードまたはmicroSDカードをご利用ください。

### **◆ microSDカードの取り付け/取り外し**

・ microSDカードの取り外しは、マウントを解除するか電源を切ってから行ってください。

#### ■取り付けかた

本端末のスロットキャップを開け、本端末裏側の microSDマークの向きに合わせてmicroSDカードの金属 端子面を上に向けて、microSDカードを「カチッ」と音がするまで差し込む

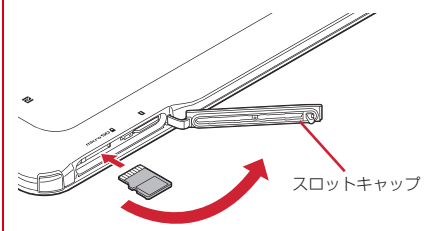

#### ■ 取り外しかた

本端末のスロットキャップを開け、microSDカードを軽 く押し込んでから離し、microSDカードをまっすぐ引き出す

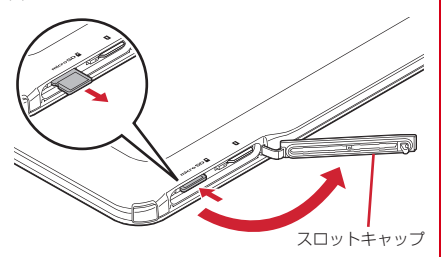

### **充電**

### **◆ 卓上ホルダを使って充電**

付属の卓上ホルダ F39とACアダプタ F07を使って充電します。

1 ACアダプタの電源ケーブル側をDCケーブル側につな ぐ

- 2 ACアダプタのコネクタを卓上ホルダの端子に差し込む
- 3 ACアダプタの電源プラグをコンセントに差し込む
- d 本端末を卓上ホルダに差し込み、お知らせLEDの点灯 を確認する
	- ・ 充電中はお知らせLEDが赤く点灯し、充電が完了すると消灯します。
- 5 充電が終わったら、本端末を卓上ホルダから取り外し、 ACアダプタの電源プラグをコンセントから抜く

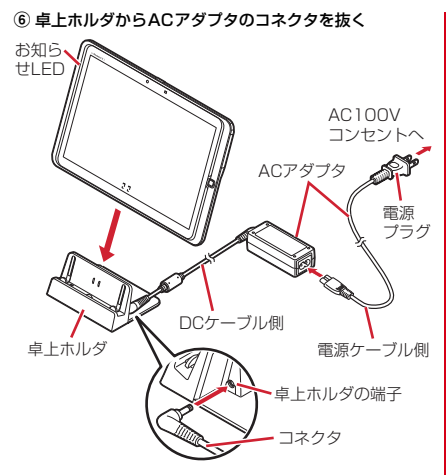

### **◆ ACアダプタを使って充電**

別売りのACアダプタ 04を使って充電します。

- 。<br>① 本端末の端子キャップを開け、ACアダプタの microUSBプラグを、Bの刻印面を上にして外部接続端子に水平に差し込む
- 2 ACアダプタの電源プラグをコンセントに差し込む
	- ・ 充電中はお知らせLEDが赤く点灯し、充電が完了す ると消灯します。

③ 充電が終わったら、ACアダプタの電源プラグをコンセ ントから抜く d 本端末からmicroUSBプラグを抜き、本端末の端子 キャップを閉じるお知らせLEDAC100VB マンセントへ microUSBプラグ ACアダプタ 外部接続端子端子キャップ電源プラグ

### **◆ パソコンを使って充電**

付属のPC接続用USBケーブル T01で接続すると、本端末をパソコンから充電することができます。

 ・ パソコン上にハードウェアの検索画面や実行する動作の選択画面などが表示されたら、「キャンセル」を選択してください。

28 ご使用前の確認と設定

### **電源ON/OFF 基本操作**

### **◆ 電源を入れる**

**1**

<u>〔◎</u>〕(2秒以上)<br>お知らせLEDが緑色に点灯して、バイブレータが振動 します。起動画面に続いて誤操作防止用のロック画面が表示されます。

### **2** ロック画面で

#### ■ 初めて電源を入れたときは

Googleアカウントとファミリースタイル選択の設定を 行った後、ドコモサービスの初期設定を行います。それぞれ画面の案内に従って操作してください。

- ・ 本書は、ファミリースタイル選択が「標準モード」の場合で説明しています。
- ・ ソフトウェア更新機能の確認画面が表示された場合は[OK]をタップします。
- 操作ガイドが表示された場合は、「以後表示しない」ま たは「OK]をタップします。

### **◆ 電源を切る**

- **1** 電源オプションメニューが表示されるまで、 でつを押し続ける
	- | ① 本10秒以上押すと、強制的に電源を切るこ とができます。
- 

2 [電源を切る]<br>2 バイブレータが振動して電源が切れます。 再起動:[再起動]

### **◆ タッチパネルの使いかた**

本端末はタッチパネルを指で直接触れて操作します。

### ❖**タッチパネル利用上のご注意**

タッチパネルは指で軽く触れるように設計されています。 指で強く押したり、先の尖ったもの(爪/ボールペン/ピンなど)を押し付けたりしないでください。

- ・ 次の場合はタッチパネルに触れても動作しないことがあります。また、誤動作の原因となりますのでご注意ください。
	- 手袋をしたままでの操作
	- 爪の先での操作
	- 異物を操作面に乗せたままでの操作
	- 保護シートやシールなどを貼っての操作
	- タッチパネルが濡れたままでの操作
	- 指が汗や水などで濡れた状態での操作

### ❖**タップ/ダブルタップ**

タップ:画面に軽く触れてから離します。画面から指を離した時点で操作が有効になります。ダブルタップ:すばやく2回続けてタップします。

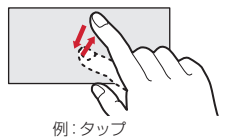

ご使用前の確認と設定 29

### ❖**ロングタッチ**

画面に長く触れます。画面に指を触れたまま次の操作を行う場合もあります。

### ❖**ドラッグ/スライド(スワイプ)/パン**

- ドラッグ:画面の項目やアイコンに指を触れたまま、任意の位置に動かします。
- スライド(スワイプ):画面に指を軽く触れたまま、目的 の方向に動かします。
- ・ アプリケーションによっては、数本の指を画面に触れたまま上下に動かしたり回転させたりして操作できます。
- パン:画面そのものを任意の方向にドラッグして見たい部分を表示します。

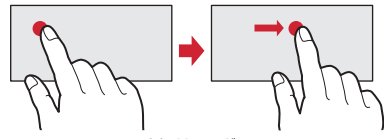

例:ドラッグ

### ❖**ピンチ**

画面に2本の指で触れたまま、指の間隔を広げたり(ピンチアウト)、狭くしたり(ピンチイン)します。

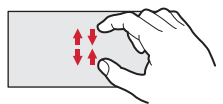

### ❖**フリック**

画面に触れた指をすばやく払います。

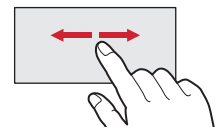

### **◆ 縦/横画面表示の切り替え**

向きや動きを検知するモーションセンサーによって、本端 末を縦または横に傾けて、画面表示を切り替えることができます。

 ・ 表示中の画面によっては、本端末の向きを変えても画面表示が切り替わらない場合があります。

### **◆ スクリーンショット**

本端末に表示されている画面を画像として保存します。

- ・ 画面によっては画像を保存できない場合があります。
- **1**■ | ○○としを同時に押す(1秒以上)

通知パネルを開いてスクリーンショットの通知をタッ プ、またはアプリケーションメニューで[ギャラリー]→ [Screenshots] をタップすると、画像を 確認できます。

### **文字入力**

- ディスプレイに表示されるソフトウェアキーボードを使って、文字を入力します。
- ・ ここでは、主にNX!inputでの入力方法について説明します。

### **◆ キーボードの使いかた**

テンキーキーボード、QWERTYキーボード、手書きキーボード、50音キーボードを使って文字を入力できます。

・ 各キーボードから、音声文字入力を起動することもできます。

#### ■ テンキーキーボード

入力方式の設定により、ケータイ入力、ジェスチャー入 力、フリック入力の3種類の入力方式を使用できます。→P33

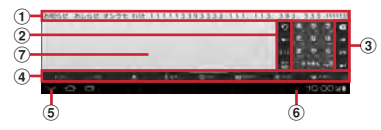

■ QWERTYキーボード ローマ字入力で入力します。

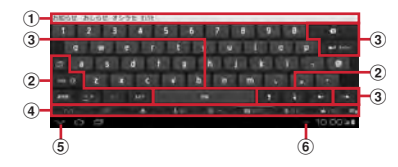

### ■ 手書きキーボード

手書きで文字を入力できます。

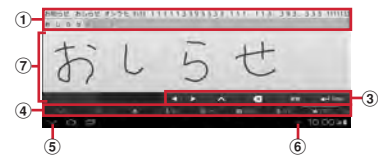

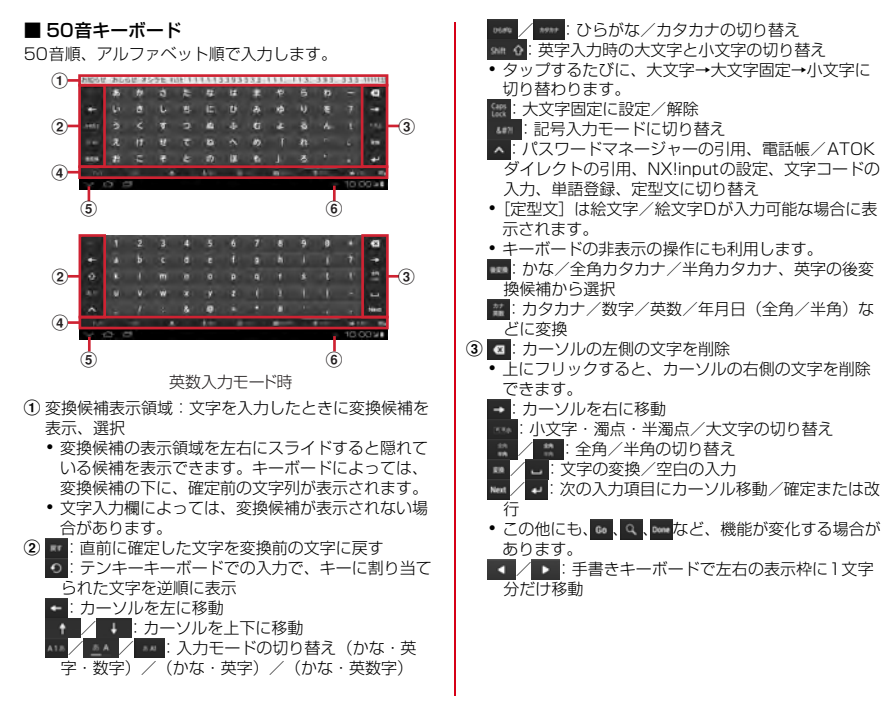

32 ご使用前の確認と設定

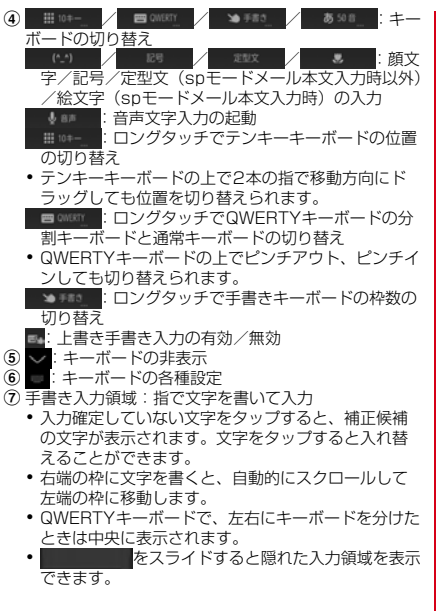

❖**キーボードの表示/非表示**

■ キーボードの表示

**1**文字入力欄を選択

- キーボードの非表示
- **1**キーボード表示中にし

### ❖**テンキーキーボードの入力方式**

テンキーキーボードでは、次の3つの入力方式を利用できます。

 ・ ソフトウェアキーボードの設定で入力方式を選択します。

#### ■ ケータイ入力

入力したい文字が割り当てられているキーを、目的の文字が表示されるまで続けてタップします。

#### ■ ジェスチャー入力

入力したい文字が割り当てられているキーをタッチしたままにすると、キーの周りに文字(ジェスチャーガイド)が 表示されますので、指を離さず目的の文字までスライドします。

 ・ 濁音/半濁音/拗音を入力するには、キーから指を離さ ず下に1回または2回スライドします。キーの周りに濁 音/半濁音/拗音のジェスチャーガイドが表示されますので、指を離さず目的の文字までスライドします。

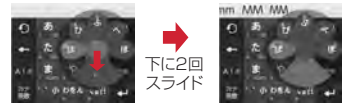

例:「ぱ」を入力する場合

・ 英字入力モードの場合は、キーをタッチした指を離さず 下にスライドすると、大文字/小文字を切り替えることができます。

#### ■ フリック入力

入力したい文字が割り当てられているキーをタッチしたままにすると、キーの上に文字(フリックガイド)が表示さ れます。指を離さず目的の文字の方向にフリックします。

・ 濁音/半濁音/拗音を入力するには、フリックしたあと\*\*\*を1回または2回タップします。

### **初期設定**

本端末を使うために最初に設定が必要な項目をまとめて設定できます。

- ・ 各設定はいつでも変更できます。
- **1** アプリケーションメニューで[設定] →[初期設定]

#### **2**

**各項目を設定**<br>スライドイン機能設定:画面の端から指をスライドさ せてアプリケーションを起動したり、画面をキャプチャしたりすることができる機能を設定します。

画面ロックの認証設定を有効 にするかを設定します。

セキュリティ解除方法:画面ロックの解除方法を設定 します。
## **無線とネットワーク**

## **◆ アクセスポイント(APN)の設定**

インターネットに接続するためのアクセスポイント(sp モード、mopera U)はあらかじめ登録されており、必要 に応じて追加、変更することもできます。

- ・ お買い上げ時には、通常使う接続先としてspモードが設定されています。
- ・ テザリングを有効にしているときは、アクセスポイントの設定はできません。→P38

## ❖**アクセスポイントの追加(新しいAPN)**

- ・ MCCを440、MNCを10以外に変更しないでくださ い。画面上に表示されなくなります。
- **1**■ アプリケーションメニューで[設定]→無線 とネットワークの[その他...]→[モバイルネットワーク]→[アクセスポイント名]
- 2 ■→[新しいAPN]
- <mark>3</mark> [名前]→ネットワークプロファイル名を入 力→[OK]
- <mark>4</mark> [APN]→アクセスポイント名を入力→[OK]
- <mark>5</mark> その他、通信事業者によって要求されている<br>3 項目を入力→■→[保存]

✔**お知らせ** ・ MCC、MNCの設定を変更してAPNの一覧画面に表示されなくなった場合は、アクセスポイントの初期化を行うか、[新しいAPN]で再度アクセスポイントの設定を行ってください。

## ❖**アクセスポイントの初期化**

アクセスポイントを初期化すると、お買い上げ時の状態に戻ります。

**1**■ アプリケーションメニューで[設定]→無線 とネットワークの[その他...]→[モバイルネットワーク]→[アクセスポイント名]

**2**■→[初期設定にリセット]

- ✔**お知らせ**
- APNの一覧画面でアクセスポイントを選択し、 [APNを削除]をタップして、アクセスポイントを1件 ずつ削除することもできます。

### ❖**spモード**

spモードはNTTドコモのスマートフォン向けISPです。 インターネット接続に加え、iモードと同じメールアドレ ス(@docomo.ne.jp)を使ったメールサービスなどがご利用いただけます。

 ・ spモードはお申し込みが必要な有料サービスです。sp モードの詳細については、ドコモのホームページをご覧ください。

## ❖**mopera Uの設定**

mopera UはNTTドコモのISPです。mopera Uにお申し 込みいただいたお客様は、簡単な設定でインターネットをご利用いただけます。

・ mopera Uはお申し込みが必要な有料サービスです。

#### **1**■ アプリケーションメニューで[設定]→無線 とネットワークの[その他...]→[モバイルネットワーク]→[アクセスポイント名]

- **2**[mopera U] /[mopera U設定]
- **✓お知らせ------------**・[mopera U設定]は、mopera U設定用アクセスポイン トです。mopera U設定用アクセスポイントをご利用いただくと、パケット通信料がかかりません。なお、初期設定画面および設定変更画面以外には接続できないのでご注意ください。mopera U設定の詳細については、

mopera Uのホームページをご覧ください。

## **◆ Wi-Fi**

本端末のWi-Fi機能を利用して、自宅や社内ネットワーク、公衆無線LANサービスの無線LANアクセスポイントに接続して、メールやインターネットを利用できます。無線LANアクセスポイントに接続するには、接続情報を設定する必要があります。

### ❖**Wi-FiをONにしてネットワークに接続**

**1**アプリケーションメニューで[設定]

- **2**[Wi-Fi] を[ON]
- <mark>3</mark> [Wi-Fi]→Wi-Fiネットワークを選択
- ・ セキュリティで保護されたWi-Fiネットワークを選 択した場合、パスワード(セキュリティキー)を入力し、「接続」をタップします。
- ・ Wi-Fiネットワークを選択後、接続を選択する画面が表示される場合があります。

✔**お知らせ**

- ・ Wi-Fi機能がONのときもパケット通信を利用できます。ただしWi-Fiネットワーク接続中は、Wi-Fiが優先されます。Wi-Fiネットワークが切断されると、自動的にLTE/3G/GSMネットワークでの接続に切り替わります。切 り替わったままでご利用になる場合は、パケット通信料が発生しますのでご注意ください。
- ・ アクセスポイントを選択して接続するときに誤ったパスワード(セキュリティキー)を入力した場合、[プライ ベートなIPアドレスが割り当てられました。接続が制限されています。]と表示されます。パスワード(セキュリティキー)をご確認ください。なお、正しいパスワード(セキュリティキー)を入力しても[プライベートなIPアドレスが割り当てられました。接続が制限されています。]と表示されるときは、正しいIPアドレスを取得できていない場合があります。電波状況をご確認の上、接続し直してください。
- ・ Wi-Fi利用時にドコモサービスをWi-Fi経由で利用する場合には、あらかじめWi-Fiオプションパスワードの設定が必要です。設定するには、アプリケーションメニューで[設定]→[ドコモサービス]→[ドコモアプリWi-Fi利用設定]で「Wi-Fiオプションパスワード]をタップして 操作してください。

### ❖**Wi-Fiネットワークの追加**

ネットワークSSIDやセキュリティを入力して、手動でWi-Fiネットワークを追加します。

- ・ あらかじめWi-FiをONにしてください。
- **1**<mark>】</mark> アプリケーションメニューで[設定]→[Wi-Fi]
- **2**[ネットワークを追加]
- <mark>3</mark> 追加するWi-Fiネットワークのネットワーク<br>SSIDを入力→セキュリティを選択 SSIDを入力→セキュリティを選択
	- セキュリティは「なし]「WEP]「WPA/WPA2」 PSK][802.1x EAP]が設定可能です。
- **4** 必要に応じて追加のセキュリティ情報を入 力→[保存]

❖**Wi-Fiネットワークの切断**

- **1**<mark>】</mark> アプリケーションメニューで[設定]→[Wi-Fi]
- **2**2 接続しているWi-Fiネットワークを選択→[切 断1

✔**お知らせ**

・ Wi-FiをOFFにしてWi-Fiネットワークを切断した場合、次回Wi-FiのON時に接続可能なWi-Fiネットワークがあるときは、自動的に接続されます。

## ◆ Wi-Fiネットワークの簡単登録

AOSS™またはWPSに対応した無線LANアクセスポイン トを利用して接続する場合は、簡単な操作で接続できます。

**1**<mark>】</mark> アプリケーションメニューで[設定]→[Wi-Fi 簡単登録]

#### **2**登録方式を選択

- でAOSS™ボタンを押す™方式:[AOSS方式]→アクセスポイント側
	- WPS方式:[WPS方式]→[プッシュボタン方式] /[PIN入力方式(8桁)]/[PIN入力方式(4桁)]→アクセスポイント側で操作
- ・ プッシュボタン方式の場合は、アクセスポイント側 で専用ボタンを押します。PIN入力方式の場合は、 本端末に表示されたPINコードをアクセスポイント側で入力後、[OK]をタップします。
- ✔**お知らせ**
- ・ 無線LANアクセスポイントによっては、AOSS™方式での接続ができない場合があります。接続できない場合はWPS方式または手動で接続してください。
- ・ 無線LANアクセスポイント側のセキュリティがWEPに設定されている場合は、WPS方式で接続できません。
- ・ AOSS™方式は2.4GHzのみに対応しています。

## **◆ テザリング**

テザリングとは、スマートフォンなどのモバイル機器をモ デムとして使用することにより、USBケーブルやWi-Fiで 接続した外部接続機器を、インターネットに接続できるようにする機能です。

- ・ テザリングを有効にした状態では、インターネット接 続・メールサービス以外のspモードの機能をご利用になれません。
- ・ テザリングを利用してインターネットに接続した場合、ご利用の環境によってはWi-Fi対応機器のブラウザや ゲームなどのアプリケーションが正常に動作しない場合があります。

## ❖**USBテザリング**

本端末を別売りのPC接続用USBケーブル T01でパソコ ンと接続し、モデムとして利用することでインターネットに接続できます。

**1**本端末とパソコンをUSBケーブルで接続

**2**2 アプリケーションメニューで[設定]→無線 とネットワークの[その他...]→[テザリング]

## **3**[USBテザリング]にチェック

・ Windows XPパソコンをお使いの場合はUSBテザ リングをOFFにせずに、パソコンからUSBケーブルを取り外してください。

## **4** 注意事項の詳細を確認して[OK]

- ✔**お知らせ**
- ・ USBテザリングに必要なパソコンの動作環境は次のとおりです。なお、OSのアップグレードや追加・変更した環境での動作は保証いたしかねます。
	- Windows XP(Service Pack 3以降)、Windows Vista、Windows 7
- ・ Windows XPパソコンでUSBテザリングを行うには、パソコン側に専用ドライバをインストールする必要があります。専用ドライバのダウンロードについては、次のサイトをご覧ください。

http://www.fmworld.net/product/phone/usb/

### ❖**Wi-Fiテザリング**

本端末をWi-Fiアクセスポイントとして利用することで、Wi-Fi対応機器をインターネットに接続できます。

- ・ Wi-Fi対応機器を8台まで同時接続できます。
- ・ テザリングは、2.4GHzのみに対応しています。

### ■ Wi-Fiテザリングの設定

Wi-FiテザリングをONにして、接続の設定を行います。

- お買い上げ時の状態では、セキュリティには「WPA/ WPA2 PSK1 が、「パスワード]にはランダムな値が 設定されています。必要に応じてセキュリティの設定を行ってください。
- **1**<mark>▌</mark> アプリケーションメニューで[設定]→無線 とネットワークの[その他...]→[テザリング]
- **2**[Wi-Fiテザリング]にチェック
- **3**注意事項の詳細を確認して[OK]
- **4**[ネットワークSSID] →ネットワークSSIDを入力
	- ・ お買い上げ時には、「F-05E\_AP」が設定されています。
	- ・ 登録済みの設定を変更する場合は、[Wi-Fiアクセス ポイントを設定]を選択すると設定画面が表示されます。

## <mark>5</mark> [セキュリティ]→セキュリティを選択

・セキュリティは「Open]「WEP64]「WEP128] [WPA PSK TKIP] [WPA PSK AFS] [WPA2 PSK AES1 [WPA/WPA2 PSK] が設定可能で す。

<mark>6</mark> [パスワード]→パスワードを入力→[保存]

## ❖**Wi-Fi対応機器の簡単登録**

AOSS™またはWPSに対応したWi-Fi対応機器を登録します。

・ あらかじめWi-FiテザリングをONにしてください。

- **1**<mark>▌</mark> アプリケーションメニューで [設定] →無線
- とネットワークの[その他...]→[テザリング]→ [Wi-Fi簡単登録]

#### **2**登録方式を選択

- ™方式:[AOSS方式]→Wi-Fi対応機器側でAOSS™ボタンを押す
	- WPS方式: [WPS方式] → [プッシュボタン方式] /[PIN入力方式]→各種操作→登録画面で[OK]
	- ・ プッシュボタン方式の場合は、Wi-Fi対応機器側で専用ボタンを押します。PIN入力方式の場合は、Wi-Fi対応機器に表示されたPINコードを入力後、[OK]をタップします。

✔**お知らせ**

- ・ AOSS ™登録機器数が最大件数の24件を超えると、古い登録データの削除確認画面が表示されます。新たな機器でAOSS™接続を利用する場合は「はい〕をタップして ください。
- ・ AOSS ™設定を解除するには、[Wi-Fiアクセスポイントを設定]画面で[AOSS解除]をタップします。
- ・ Wi-Fi対応機器によっては、AOSS™方式での接続ができない場合があります。接続できない場合はWPS方式または手動で接続してください。
- ・ AOSS™方式は2.4GHzのみに対応しています。

### ご使用前の確認と設定 39

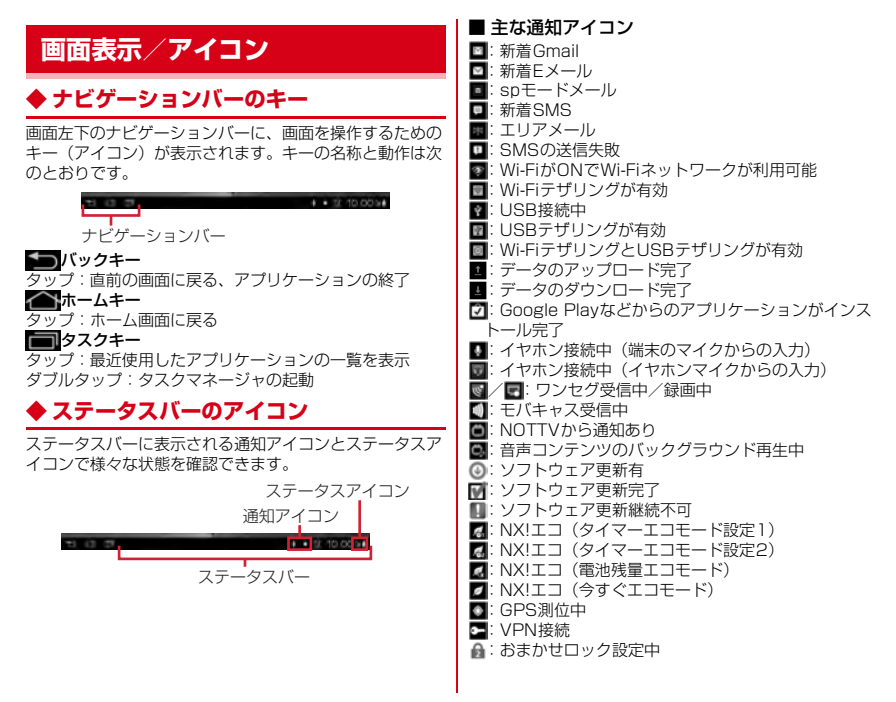

### ■ 主なステータスアイコン

■:雷波状能

- ・ 通信中は▲(アップロード時)▼(ダウンロード時)が表示されます。
- 国際ローミング中は左上に [R] が表示されます。
- :圏外
- :GPRS接続中
- :3G接続中
- :LTE接続中
- :機内モード
- :Wi-Fi接続中
- :Bluetooth機能ON
- :Bluetooth機器接続中
- :要充電
- :電池残量がほとんどない
- ■:雷池残量が少ない
- $\overline{\blacksquare}$ :雷池残量十分
- :充電中
- :マナーモード(通常マナー)
- ■: マナーモード(サイレントマナー)
- :マナーモード(アラームONマナー)
- ■: マナーモード (オリジナルマナー)
- **2 : IP通話アプリの音質サポート**

### ✔**お知らせ**

• ステータスバーに表示されている■をタップすると、 キャプメモを利用できます。

## **ホーム画面**

ホーム画面はアプリケーションを使用するためのスタート画面です。 を押していつでも呼び出すことができます。

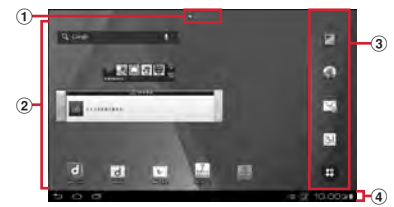

① インジケータ

ホーム画面の現在位置を示します。

- ② カスタマイズエリア ショートカット、ウィジェット、フォルダなどを配置できます。
- ③ ドック

ホーム画面に表示されます。

**4 ステータスバー→P40**  ステータスバーの時計やアイコンをタップすると、通知パネルが表示されます。

## **◆ ホーム画面のカスタマイズ**

ホーム画面に好みのアプリケーションのショートカットやウィジェットなどを自由に配置できます。

- **1**■ 左右にフリックしてカスタマイズするホー<br>- ム画面を表示→カスタマイズエリアの空き 領域をロングタッチ
- **2**[ショートカット] /[ウィジェット]/[フォルダ]/[グループ]→必要に応じて項目の選択や設定を行う
	- ・ 項目をロングタッチしてドラッグすると、位置を変更できます。
	- ・ ウィジェットによっては、ロングタッチしてサイズを変更することができます。
	- ・ ショートカットをロングタッチして他のショートカットの上にドラッグすると、ショートカットを統合したフォルダが作成できます。
	- フォルダをロングタッチして「名称変更]をタップ すると、フォルダ名を変更できます。

## ❖**ショートカットなどの削除**

- **1**左右にフリックしてカスタマイズするホー<br>ム画面を表示
- **2** 削除するショートカットなどをロングタッ チ→[削除]
	- ロングタッチした後、画面下の ■までドラッグして も削除できます。

**◆ きせかえ/壁紙の変更**

- **1**カスタマイズエリアの空き領域をロング タッチ
- <mark>2</mark> [きせかえ]/[壁紙]/[壁紙ループ設定]→ 項目の選択や設定を行う

## **アプリケーション画面**

アプリケーションメニューを呼び出し、登録されているアプリケーションを起動したり、本端末の設定を変更したりできます。

**◆ アプリケーションメニューの表示**

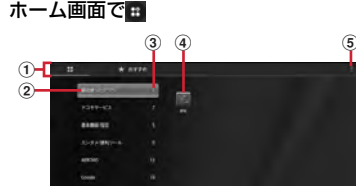

- ① アプリ一覧/おすすめアプリ切り替えタブ ② グループ
- 3 グループ内アプリケーション
- d グループ内アプリケーションの数
- e メニュー

**1**

- 新着アプリケーションのアイコンには■が表示され ます。
- ・ アプリケーションによっては、アイコンに未読件数が表示されます。
- ・ メニューから、設定メニューの表示、きせかえ、 docomo Palette UI操作ガイドの表示などができます。
- グループ内アプリケーションの表示/非表示:グループ名をタップ
- 全グループ内アプリケーションの表示/非表示:ピンチアウト/ピンチイン
- ホーム画面へ追加:アプリケーションまたはグループをロングタッチ→[ホームへ追加]
- アプリ一覧/おすすめアプリの切り替え:<mark>[1</mark>/[おす すめ]

**◆ アプリケーションメニューの管理**

- **1**アプリケーションメニュー表示中に目的の<br>操作を行う
	- アプリケーションのアンインストール:アプリケー ションをロングタッチ→[アンインストール]→[OK]→[OK]
	- 並べ替え:アプリケーションまたはグループをロングタッチ→移動先へドラッグ
	- ・ アプリケーションをロングタッチした後、[移動]を選択しても移動できます。
	- グループの追加: ■→ [グループ追加] →グループ名 を入力→ [OK]
	- ・ 最大50件のグループを設定できます。
	- グループ名の編集:グループをロングタッチ→[名称変更]→グループ名を入力→[OK]
	- グループの削除:グループをロングタッチ→[削除] $\rightarrow$  [OK]
	- ホームアプリの情報確認:█ → [アプリケーション情 **朝1**
	- 検索:→[検索]
	- ・ 端末内のアプリケーションやWeb上の情報を検索します。

## **ロック/セキュリティ**

## **◆ 本端末で利用する暗証番号**

本端末を便利にお使いいただくための各種機能には、暗証番号が必要なものがあります。本端末をロックするためのパスワードやネットワークサービスでお使いになるネットワーク暗証番号などがあります。用途ごとに上手に使い分けて、本端末を活用してください。

### 各種暗証番号に関するご注意

- ・ 設定する暗証番号は「生年月日」、「電話番号の一部」、「所在地番号や部屋番号」、「1111」、 「1234」などの他人にわかりやすい番号はお避け ください。また、設定した暗証番号はメモを取るなどしてお忘れにならないようお気をつけください。
- ・ 暗証番号は、他人に知られないように十分ご注意ください。万が一暗証番号が他人に悪用された場合、 その損害については、当社は一切の責任を負いかねます。
- ・ 各種暗証番号を忘れてしまった場合は、契約者ご本 人であることが確認できる書類(運転免許証など) や本端末、ドコモminiUIMカードをドコモショップ 窓口までご持参いただく必要があります。詳細は本 書巻末の「総合お問い合わせ先」までご相談ください。
- ・ PINロック解除コード(PUK)は、ドコモショップ でご契約時にお渡しする契約申込書(お客様控え)に記載されています。ドコモショップ以外でご契約 されたお客様は、契約者ご本人であることが確認で きる書類(運転免許証など)とドコモminiUIMカードをドコモショップ窓口までご持参いただくか、本書巻末の「総合お問い合わせ先」までご相談くださ い。

л

## ❖**ネットワーク暗証番号**

ドコモショップまたはドコモインフォメーションセンター でのご注文受付時に契約者ご本人を確認させていただく際 や各種ネットワークサービスご利用時などに必要な数字4 桁の番号です。ご契約時に任意の番号を設定いただきますが、お客様ご自身で番号を変更できます。

 パソコン向け総合サポートサイト「My docomo」の 「docomoID/パスワード」をお持ちの方は、パソコンか ら新しいネットワーク暗証番号への変更手続きができま す。なおdメニューからは、dメニュー→「お客様サポー トへ」→「各種お申込・お手続き」からお客様ご自身で変更ができます。

 ※「My docomo」「お客様サポート」については、P79 (アプリケーションの「取扱説明書」では、「付録」の 「マナーもいっしょに携帯しましょう」)をご覧ください。

### ❖**PINコード**

ドコモminiUIMカードには、PINコードという暗証番号を 設定できます。ご契約時は「0000」に設定されていますが、お客様ご自身で番号を変更できます。 PINコードは、第三者による本端末の無断使用を防ぐた め、ドコモminiUIMカードを取り付ける、または本端末の電源を入れるたびに使用者を認識するために入力する4~ 8桁の番号(コード)です。PINコードを入力することにより、端末操作ができます。

 ・ 別の端末で利用していたドコモminiUIMカードを差し替えてお使いになる場合は、以前にお客様が設定された-<br>PINコードをご利用ください。設定を変更されていない 場合は「0000」となります。

- ・ PINコードの入力を3回連続して間違えると、PINコードがロックされて使えなくなります。この場合は、 「PINロック解除コード」でロックを解除してください。 ロックを解除しないと新しいPINコードは設定できませ $h_{10}$
- ・ ドコモminiUIMカードがPINロックまたはPUKロック された場合は、ドコモminiUIMカードを取り外すことで ホーム画面が表示されるようになり、Wi-Fi接続による通信が可能です。

## ❖**PINロック解除コード(PUK)**

PINロック解除コードは、PINコードがロックされた状態 を解除するための8桁の番号です。なお、PINロック解除コードはお客様ご自身では変更できません。

- ・ PINロック解除コードの入力を10回連続して間違える と、ドコモminiUIMカードがロックされます。その場合は、ドコモショップ窓口にお問い合わせください。
- ・ ドコモminiUIMカードがPINロックまたはPUKロック された場合は、ドコモminiUIMカードを取り外すことで ホーム画面が表示されるようになり、Wi-Fi接続による通信が可能です。

### ❖**microSDパスワード**

microSDカードにパスワードを設定できます。パスワー ドを設定したmicroSDカードを他の端末に取り付けて使 用する場合は、その端末にパスワード認証をする必要があ ります。パソコンやパスワード設定機能のない端末などに取り付けた場合には、データの利用や初期化ができません。

 ・ microSDカードによっては本機能に対応していない場合があります。

## **◆ PINコードの設定**

### ❖**SIMカードロックの設定**

電源を入れたときにPINコードを入力するように設定します。

- **1**<mark>▌</mark> アプリケーションメニューで[設定]→[セ キュリティ]→[SIMカードロック設定]
- <mark>2</mark> [SIMカードをロック]→PINコードを入力→<br>-[OK]

✔**お知らせ**

・ 初めてPINコードを入力する場合は、「0000」を入力してください。

### ❖**PINロックの解除**

PINコードがロックされた場合は、ロックを解除してから新しいPINコードを設定します。

- **1** PUKコード欄にPINロック解除コードを入 力
- **2** 新しいPINコード欄に新しいPINコードを入 力
- **3** 新しいPINコード(確認)欄に新しいPINコー<br>ドを入力→[OK] ドを入力→[OK]

## **電話帳**

## **電話帳の使いかた**

電話帳の連絡先には電話番号やメールアドレスなどを入力 できます。連絡先から簡単な操作で登録した人に連絡できます。

- ・ クラウドの利用には、ドコモ電話帳アプリが必要とな り、クラウドの利用開始を行う必要があります。ドコモ 電話帳アプリを初めて起動する場合(アプリの初期化後を含む)、「クラウドの利用について」の画面が表示され、クラウドの利用を開始できます。
- **1**アプリケーションメニューで「ドコモ電話 →[連絡先]

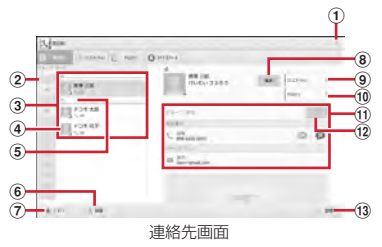

① 連絡先のメニューの表示

② インデックス

文字を選択して連絡先を検索できます。

- 3 連絡先リスト
- d 名前
	- タップして個人情報画面に情報を表示します。サム ネイル画像をタップすると、SMS送信やメール送信などができます。
- 5 インデックスバー
- f 連絡先の検索
- g グループリストの表示
- 8 連絡先の編集
- ⑨ コミュニケーション SMSの送受信、spモードメールなどの送受信履歴が表示されます。→P48
- ⑩ タイムライン

「フレンドNEWS」機能、および「マイSNS」機 能によるSNS・ブログのタイムラインが表示されます。→P48

- ① 個人情報画面 選択した相手の個人情報を表示します。項目をタッ
	- プして、SMSやEメール送信ができます。
- l お気に入り

タップすると連絡先のグループ「お気に入り」に登録されます。

13 連絡先の新規登録

## **◆ 連絡先を登録**

- **1**■ 連絡先画面で[登録]→必要に応じてアカウ ントを選択→各項目を設定→[登録完了]
- ✔**お知らせ**
- ・ クラウドと同期できるのは、docomoアカウントで登録した連絡先データです。

電話帳 47

## **◆ 連絡先の編集**

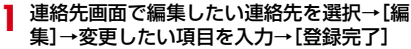

## **◆ 連絡先の削除**

**1**

**1**

- 連絡先画面で削除したい連絡先を選択→ →[1件削除]→[OK]
	- 連絡先画面で | | → [選択削除] をタップすると、削 除したい連絡先を選択して削除が可能です。[全選択]をタップすると、全件削除できます。

**◆ 連絡先のインポート/エクスポート**

- **】 連絡先画面で ■→[その他]→[インポート/** エクスポート]→項目を選択→それぞれの操作を行う
	- SIMカードからインポート:ドコモminiUIMカードに保存した連絡先から追加したい連絡先を指定してインポートします。
	- **SDカードからインポート:microSDカードに保存さ**  れている連絡先データ(vCardファイル)を、指定 したアカウントに登録します。ファイルが複数ある場合は、登録するファイルを選択します。
	- SDカードにエクスポート:「プロフィール」を除く連絡先データ(vCardファイル)を、microSDカードに全件保存します。
	- 表示可能な電話帳を共有:連絡先データをBluetooth 通信やメールに添付して全件送信します。

## **コミュニケーション**

- SMSの送受信、spモードメール、SNSのメッセージ※の送受信履歴が表示されます。
- ※ クラウドを利用開始の上、マイSNS機能を利用してい る場合のみ表示されます。
- **1**アプリケーションメニューで[ドコモ電話 →[コミュニケーション]表示項目の変更:[表示項目]→表示する項目をチェック→「OK]

## **タイムライン**

「フレンドNEWS」機能、および「マイSNS」機能によるSNS・ブログのタイムラインが表示されます。

※ 表示するためにはクラウドを利用開始している必要があ ります。

**1**アプリケーションメニューで[ドコモ電話 →[タイムライン]

表示項目の変更:[表示項目]→表示する項目をチェック→「OK]

## **マイプロフィールの編集**

ご契約電話番号を確認できます。また、ご自身の情報を入力、編集できます。

**1**<mark>1</mark> アプリケーションメニューで[ドコモ電話<br>1 帳]→[マイプロフィール]→[編集]→各項目 を設定→[登録完了]

## **◆ 名刺の作成**

マイプロフィールから名刺を作成し、相手と交換できます。

- ・ 名刺の作成や交換を利用するには、名刺作成アプリをインストールする必要があります。
- ・ 初回起動時は、名刺作成アプリのガイダンス画面が表示されますので[利用開始]をタップします。
- **1**アプリケーションメニューで[ドコモ電話 →[マイプロフィール]
- <mark>2</mark> [新規作成]→[利用開始]→テンプレートを 選択→[選択]→[決定]→[編集ツール]→各頂日を編集
	- 編集:[名刺編集]→[編集ツール]→各項目を編集 →[編集完了]→[上書き保存]/[新規保存]削除: [名刺削除] → [OK]
- <mark>3</mark> [編集完了]→保存先を選択
	- ・ 名刺交換を行う場合は、保存先に電話帳(マイプロフィール)を選択する必要があります。

## **◆ 名刺の交換**

対応機種どうしであれば、作成した名刺を相手と交換できます。

**1**┃ アプリケーションメニューで[ドコモ電話<br>【 帳]→[マイプロフィール]→[この名刺を交 換する]→ガイダンスに従って操作

**メール/インターネット**

## **spモードメール**

iモードのメールアドレス(@docomo.ne.jp)を利用して、メールの送受信をします。

 絵文字、デコメール®の使用が可能で、自動受信にも対応しています。

- ・ spモードメールの詳細については、『ご利用ガイドブック (snモード編)| なご覧ください。
- **1**アプリケーションメニューで[spモードメー<br>ル]

以降は画面の指示に従って操作します。

## **SMS**

携帯電話番号を宛先にして、最大全角70文字(半角英数 字のみの場合は最大160文字)の文字メッセージを送受信します。

### **◆ SMSを作成して送信**

- **1** アプリケーションメニューで[メッセージ] →[新規作成]
- <mark>2</mark> [To]→携帯電話番号を入力
- <mark>3</mark> [メッセージを入力]→メッセージを入力→

## **Eメール**

mopera Uや一般のプロバイダが提供するメールアカウントを設定して、Eメールを利用します。

### **◆ 一般プロバイダのメールアカウントの設 定**

- ・ あらかじめご利用のサービスプロバイダから設定に必要な情報を入手してください。
- **1**アプリケーションメニューで[メール]
- <mark>2</mark> [メールアドレス]→メールアドレスを入力 →[パスワード]→パスワードを入力→[次
	- $\sim$ ]

以降は画面の指示に従って操作します。

### **◆ Eメールを作成して送信**

- **1** アプリケーションメニューで[メール]
	- ・ 複数のメールアカウントがある場合は、画面左上のアカウントをタップして切り替えます。

**2**

- <mark>3</mark>【To]→アドレスを入力
	- ・ CcやBccを追加する場合は、[CC/BCCを追加]をタップします。

<mark>4</mark> [件名]→件名を入力

- <mark>5</mark> [メールを作成します]→メッセージを入力
	- ファイルを添付する場合は、 ━ →ファイルを選択 します。

## **6◆ Eメールの受信/表示**

#### **1**アプリケーションメニューで[メール]

- ・ 複数のメールアカウントがある場合は、画面左上のアカウントをタップして切り替えます。アカウントをタップして「統合ビュー]をタップす ると、すべてのメールアカウントのEメールが混在 した受信トレイが表示されます。各メールアカウン トはEメールの右側にあるカラーバーで区別されます。
- **2**受信トレイを更新するには、つ **3** Eメールを選択

## **Gmail**

Gmailは、GoogleのオンラインEメールサービスです。本端末のGmailを使用して、Eメールの送受信が行えます。

## ◆ Gmailを開く

**1**アプリケーションメニューで[Gmail]<br>受信トレイにメッセージスレッドの一覧が表示されま す。

## ❖**Gmailの更新**

## **1**

受信トレイで C<br>本端末のGmailとWebサイトのGmailを同期させて、 受信トレイを更新します。

 ・ Gmailの詳細については、次の操作でモバイルヘルプをご覧ください。Gmailの受信トレイで → [ヘルプ]

## **◆ Gmailを作成して送信**

#### **1**アプリケーションメニューで[Gmail]

- ・ 複数のメールアカウントがある場合は、画面左上のアカウントをタップして切り替えます。
- **2** ≅
- <mark>3</mark>【To]→アドレスを入力
	- ・ CcやBccを追加する場合は、[CC/BCCを追加]をタップします。
- <mark>4</mark> [件名]→件名を入力

## <mark>5</mark> [メールを作成]→メッセージを入力

• ファイルを添付する場合は、 → →ファイルを選択 します。

 $6 \geq$ 

## **緊急速報「エリアメール」**

#### 気象庁から配信される緊急地震速報などを受信することができるサービスです。

- ・ エリアメールはお申し込み不要の無料サービスです。
- ・ 最大50件保存できます。
- ・ 電源が入っていない、機内モード中、国際ローミング中、PINコード入力画面表示中などは受信できません。また、本端末のメモリ容量が少ないときは受信に失敗することがあります。
- ・ 受信できなかったエリアメールを後で受信することはできません。

### **◆ 緊急速報「エリアメール」を受信したと きは**

エリアメールを受信すると、専用ブザー音または専用着信音が鳴りステータスバーに通知アイコンが表示され、内容表示画面が表示されます。

- ・ ブザー音または着信音は最大音量で鳴動します。変更はできません。
- ・ お買い上げ時は、マナーモード中でも鳴動します。鳴動しないように設定できます。→P53

### **◆ 受信したエリアメールの表示**

#### **1**アプリケーションメニューで「災害用キッ ト]→[竪争速報「エリアメールⅡ→エリア メールを選択

・ 初回起動時は「ご利用にあたって」を読み、[同意| ア利用する] なタップします。

### **◆ 緊急速報「エリアメール」設定**

- アプリケーションメニューで「災害用キッ
- **1**ト]→[緊急速報「エリアメール |]→■→[設 定]

### **2**

- **各項目を設定**<br>受信設定:エリアメールを受信するかどうかを設定し ます。
- 着信音:着信音の鳴動時間とマナーモード時の着信音の動作を設定します。
- **受信画面および着信音確認**:緊急地震速報、津波警 **報、災害・避難情報のエリアメールを受信したとき** の受信画面と着信音を確認します。
- その他の設定:緊急地震速報、津波警報、災害・避難 情報以外に受信するエリアメールを新規登録/編集 /削除します。

## **ブラウザ**

ブラウザを利用して、パソコンと同じようにWebサイトを閲覧できます。

本端末では、パケット通信またはWi-Fiによる接続でブラウザを利用できます。

 本端末には、Android標準の「ブラウザ」と「かんたんインターネット」(→P54)の2種類のブラウザがあります。

### **◆ Webサイト表示中の画面操作**

■ Webページを縦表示/横表示に切り替え 本端末を縦または横に持ち替えて、縦/横画面表示を切り替えます。

### ■ Webページの拡大/縮小

次の方法で拡大/縮小します。

ピンチアウト/ピンチイン:拡大/縮小します。 ダブルタップ:拡大します。

・ 拡大前の表示に戻す場合は、再度ダブルタップします。

 ズームコントロール:画面をフリックしてズームコントロールを表示します。 @ で拡大し、 @ で縮小しま

- す。
- ・ 現在表示しているWebページの拡縮率を、次にWebページを開いたときに引継ぐことができます。Web ページを拡大/縮小した時などに表示されるアイコンをタップして、引継ぎの有効 ( @ a ) /無効 ( @ a ) を 切り替えます。

### ■ 画面のスクロール/パン

画面を上下/左右にスクロールまたは全方向にパンして見たい部分を表示します。

## **◆ ブラウザを起動してWebサイトを表示**

**1**アプリケーションメニューで[ブラウザ]

<mark>2</mark> Webページ最上部にスライド→アドレス バーにURL/キーワードを入力

**3**[Go]/候補を選択

## **◆ 先読み機能**

表示中のWebサイトのリンク先ページを専用キャッシュに読み込みます。

 あらかじめ読み込んでおくと、リンク先をタップした際、 回線状況に関わらず素早くリンク先のページを表示することができます。

- ・ リンク先のページによっては、本機能が利用できない場合があります。
- **1**Webサイト表示中にWebページ最上部にス<br>ライド→ → [はい]
	- ■ → 「先読み]とタップしても操作できます。
	- 先読み中に通知パネルを開いて「先読み中]をタッ プすると、先読みを中断します。

## **かんたんインターネット**

わかりやすく使いやすい操作で、Webサイトを閲覧できます。

### **◆ かんたんインターネットでWebサイト 表示中の画面操作**

画面上部の操作バーに表示されるボタンで操作します。

### ■ Webページを縦表示/横表示に切り替え

本端末を縦または横に持ち替えて、縦/横画面表示を切り替えます。

### ■ Webページの拡大/縮小

次の方法で拡大/縮小します。 ピンチアウト/ピンチイン:拡大/縮小します。ダブルタップ:拡大します。

・ 拡大前の表示に戻す場合は、再度ダブルタップします。ズームコントロール: ① 紘太 で拡大し、 Q 嘟 で縮小しま す。

■ 画面のスクロール/パン 画面を上下/左右にスクロールまたは全方向にパンして見たい部分を表示します。

### ■ Webページを戻る/進お

前に表示していたWebページに ← æぁ ̄ → жь ̄ で移動 できます。

■ ホームページに戻る

CAホーム でホームページに移動できます。

### **◆ かんたんインターネットを起動してWeb サイトを表示**

- **1** アプリケーションメニューで[かんたんイン ターネット]
- <mark>2</mark> 操作バーの[検索]→検索キーワード入力エ リアにURLを入力/キーワードを入力または選択
- <mark>3</mark>【Go]/[検索] 再読み込み:Webサイト表示中に[メニュー]→[再読み込みする1 URLなどを表示:Webサイト表示中に[メニュー]→[URLなどを表示する]→[OK]URL入力して接続:Webサイト表示中に [メニュー] →[URLを入力して接続]→URLを入力→[接続]ダウンロード履歴を見る:Webサイト表示中に[メニュー] → [ダウンロード履歴]

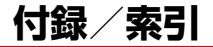

## **トラブルシューティング(FAQ)**

## **◆ 故障かな?と思ったら**

- ・ まず初めに、ソフトウェアを更新する必要があるかを チェックして、必要な場合にはソフトウェアを更新してください。→P61
- ・ 気になる症状のチェック項目を確認しても症状が改善さ れないときは、本書巻末の「故障お問い合わせ先」また は、ドコモ指定の故障取扱窓口までお気軽にご相談ください。

### ■ 電源・充電

●木端末の電源が入らない 電池切れになっていませんか。

#### ●充電ができない

- **・** アダプタの電源プラグやシガーライタープラグがコンセントまたはシガーライターソケットに正しく差し込まれていますか。
- **・** 本端末と別売りのACアダプタ 04が正しく接続されていますか。→P28
- **・** 付属の卓上ホルダを使用する場合、本端末の充電端子は汚れていませんか。汚れたときは、端子部分を乾いた綿棒などで拭いてください。
- ・別売りのPC接続用USBケーブル TO1をご使用の場 合、パソコンの電源が入っていますか。

**・** 充電しながら通信、その他機能の操作を長時間行う と、本端末の温度が上昇してお知らせLEDが消える 場合があります。温度が高い状態では安全のために 充電を停止しているため、ご使用後に本端末の温度が下がってから再度充電を行ってください。

### ■ 端末操作

#### ●キーを押しても動作しない

スリープモードになっていませんか。<u>( o )</u> または指 紋センサーを押して解除してください。

#### ● 電池の使用時間が短い

- **・** 圏外の状態で長時間放置されるようなことはありま せんか。圏外時は通信可能な状態にできるよう電波を探すため、より多くの電力を消費しています。
- **・** 内蔵電池の使用時間は、使用環境や劣化度により異なります。
- **・** 内蔵電池は消耗品です。充電を繰り返すごとに、1 回で使える時間が次第に短くなっていきます。十分に充電しても購入時に比べて使用時間が極端に短く なった場合は、本書巻末の「故障お問い合わせ先」 またはドコモ指定の故障取扱窓口までお問い合わせください。

#### ●ドコモminiUIMカードが認識されない

.<br>ドコモminiUIMカードを正しい向きで挿入しています か。→P25

### ●操作中・充雷中に熱くなる

 操作中や充電中、充電しながらワンセグ視聴などを長 時間行った場合などには、本端末や内蔵電池、アダプ- .....<br>タが温かくなることがありますが、安全上問題ありま せんので、そのままご使用ください。

#### ●端末が熱くなり、雷源が切れる

 複数のアプリケーションの起動、カメラの使用やイン ターネット接続などを長時間行った場合など、本端末 の温度が高い状態が続く場合は、充電や機能が停止し たり、画面の明るさを調整したりすることがあります。 また、やけどを防ぐため本端末の電源が切れることがあります。

#### ●時計がずれる

 長い間、電源を入れた状態にしていると時計がずれる場合があります。日付と時刻の「日付と時刻の自動設 定]にチェックが付いていることを確認し、電波のよい場所で電源を入れ直してください。

#### ●端末動作が不安定

 ご購入後に端末へインストールしたアプリケーションにより不安定になっている可能性があります。 セーフモード(ご購入時に近い状態で起動させる機能) で起動して症状が改善される場合には、インストール したアプリケーションをアンインストールすることで症状が改善される場合があります。 次の方法でセーフモードを起動してください。電源を切った状態で(^o^)を2秒以上押し、docomo のロゴが表示されたら同を押し続けてください。 セー フモードが起動されるとロック画面左下に「セーフ .<br>モード]と表示されます。セーフモードを終了させる には、電源を入れ直してください。

- ※ 事前に必要なデータをバックアップしてからセーフモー ドをご利用ください。
- ※ お客様ご自身で作成されたウィジェットが消える場合が あります。
- ※ セーフモードは通常の起動状態ではありません。通常ご 利用になる場合にはセーフモードを終了し、ご利用ください。

### ■ カメラ

- ●カメラで撮影した静止画や動画がぼやける
	- **・** カメラのレンズにくもりや汚れが付着していないかを確認してください。

### **◆ エラーメッセージ**

### ●しばらくお待ちください

 音声回線/パケット通信設備が故障、または音声回線 ネットワーク/パケット通信ネットワークが非常に混 み合っています。しばらくたってから操作し直してください。

### ● しばらくお待ちください (パケット)

パケット通信設備が故障、またはパケット通信ネットワークが非常に混み合っています。しばらくたってから操作し直してください。

### ●指紋センサーが起動できません。

.<br>指紋ヤンサーが正常に動作できない場合に表示されま す。指紋センサーが利用できなくなった場合は、お近 くのドコモショップなど窓口までお問い合わせください。

#### ●操作できませんでした

ドコモminiUIMカードがPUKロックされた状態でPIN ロック解除コードを入力すると表示されます。ドコモショップなど窓口にお問い合わせください。→P45

#### ●雷池残量がありません。シャットダウンします。 電池残量がありません。充電してください。→P27

#### ●やり直してください

 画面ロックの解除時に暗証番号またはパスワードが 誤っていると表示されます。正しい暗証番号またはパスワードを入力してください。

### ● PINコードが正しくありません。残り回数:X回

 正しくないPINコードを入力すると表示されます。正しいPINコードを入力してください。→P46

#### **●SIMカードが挿入されていません**

 ドコモminiUIMカードが正しく挿入されていない場合 に表示されます。ドコモminiUIMカードが正しく挿入されているか確認してください。

#### ● SIM card 異常

このカードは認識できません。再起動します。ドコモ UIMカード(FOMAカード)の金属部分の汚れは再 起動の原因となります。金属部分は定期的な清掃をお勧めします。清掃には乾いた綿棒を使用してください。

 ドコモminiUIMカードの金属部分が汚れている場合に表示されることがありますが故障ではありません。ドコモminiUIMカードの金属部分は定期的に清掃してください。

## **本端末の初期化**

本端末をお買い上げ時の状態に戻します。本端末にお客様がインストールしたアプリケーションや登録したデータは、一部を除きすべて削除されます。

- **1**<mark>▌</mark> アプリケーションメニューで[設定]→ユー ザー設定の[その他...]→[初期化]→[データの初期化]→[携帯端末をリセット]
	- ・ セキュリティ解除方法が設定されているときは、認証操作が必要です。

- 2<sup>[すべて消去]</sup><br>リセットが完了してしばらくたつと、本端末が再起動 します。
	- ・ 初期化中に電源を切らないでください。
- ✔**お知らせ**
- ・ タッチパネル操作が正しく動作しない場合などは、電源を入れ直してください。

## **保証とアフターサービス**

### ❖**保証について**

- ・ 本端末をお買い上げいただくと、保証書が付いています ので、必ずお受け取りください。記載内容および『販売 店名・お買い上げ日』などの記載事項をお確かめの上、 大切に保管してください。必要事項が記載されていない 場合は、すぐにお買い上げいただいた販売店へお申しつ けください。無料保証期間は、お買い上げ日より1年間です。
- ・ この製品は付属品を含め、改良のため予告なく製品の全部または一部を変更することがありますので、あらかじめご了承ください。
- ・ 本端末の故障・修理やその他お取り扱いによって連絡先 などに登録された内容が変化・消失する場合があります。万が一に備え連絡先などの内容はご自身で控えをお取りくださるようお願いします。
- ※ 本端末は、連絡先などのデータをmicroSDカードに保 存していただくことができます。

## ❖**アフターサービスについて**

### ■ 調子が悪い場合は

修理を依頼される前に、本書の「故障かな?と思ったら」 をご覧になってお調べください(→P56)。それでも調子 がよくないときは、本書巻末の「故障お問い合わせ先」にご連絡の上、ご相談ください。

### ■ お問い合わせの結果、修理が必要な場合

ドコモ指定の故障取扱窓口にご持参いただきます。ただ し、故障取扱窓口の営業時間内の受付となります。また、 ご来店時には必ず保証書をご持参ください。なお、故障の状態によっては修理に日数がかかる場合がございますので、あらかじめご了承ください。

### ■ 保証期間内は

- ・ 保証書の規定に基づき無料で修理を行います。
- ・ 故障修理を実施の際は、必ず保証書をお持ちください。保証期間内であっても保証書の提示がないもの、お客様のお取り扱い不良(液晶・コネクタなどの破損)による 故障・損傷などは有料修理となります。
- ・ ドコモの指定以外の機器および消耗品の使用に起因する故障は、保証期間内であっても有料修理となります。

### ■ 次の場合は、修理できないことがあります。

- ・ お預かり検査の結果、水濡れ、結露・汗などによる腐食 が発見された場合や、内部の基板が破損・変形していた 場合(外部接続端子・ステレオイヤホン端子・液晶などの破損や筐体亀裂の場合においても修理ができない可能 性があります)
- ※ 修理を実施できる場合でも保証対象外になりますので有 料修理となります。

### ■ 保証期間が過ぎたときは

ご要望により有料修理いたします。

### ■ 部品の保有期間は

木端末の補修用性能部品(機能を維持するために必要な部 品)の最低保有期間は、製造打ち切り後6年間を基本とし ております。ただし、故障箇所によっては修理部品の不足 などにより修理ができない場合もございますので、あらか じめご了承ください。また、保有期間が経過した後も、故 障箇所によっては修理可能なことがありますので、本書巻末の「故障お問い合わせ先」へお問い合わせください。

### ■ お願い

- ・ 本端末および付属品の改造はおやめください。
	- 火災・けが・故障の原因となります。
	- 改造が施された機器などの故障修理は、改造部分を元 の状態に戻すことをご了承いただいた上でお受けいた します。ただし、改造の内容によっては故障修理をお断りする場合があります。
- ・ 次のような場合は改造とみなされる場合があります。
	- 液晶部やキー部にシールなどを貼る
	- 接着剤などにより本端末に装飾を施す - 外装などをドコモ純正品以外のものに交換するなど
- ・ 改造が原因による故障・損傷の場合は、保証期間内であっても有料修理となります。
- ・ 各種機能の設定などの情報は、本端末の故障・修理やその他お取り扱いによってクリア(リセット)される場合 があります。お手数をおかけしますが、その場合は再度設定してくださるようお願いいたします。
- ・ 修理を実施した場合には、故障箇所に関係なく、Wi-Fi 用のMACアドレスおよびBluetoothアドレスが変更される場合があります。
- ・ 本端末のスピーカーなどに磁気を発生する部品を使用し ています。キャッシュカードなど、磁気の影響を受けや すいものを近づけるとカードが使えなくなることがありますので、ご注意ください。
- ・ 本端末は防水性能を有しておりますが、本端末内部が濡 れたり湿気を帯びてしまった場合は、すぐに電源を切っ て、お早めに故障取扱窓口へご来店ください。ただし本端末の状態によって修理できないことがあります。

#### メモリダイヤル(連絡先機能)およびダウンロード情報などについて

F

 $[1] % \centering \includegraphics[width=0.47\textwidth]{images/TrDiM-Architecture.png} % \caption{The first two different values of $A$ with the same time. The first two different values of $A$ is the same time.} \label{TrDiM-Architecture} %$ 

 本端末を機種変更や故障修理をする際に、お客様が作 成されたデータまたは外部から取り込まれたデータあ るいはダウンロードされたデータなどが変化、消失などする場合があります。これらについて当社は一切の 責任を負いません。また、当社の都合によりお客様の 端末を代替品と交換することにより修理に代えさせて いただく場合がありますが、その際にはこれらのデー タなどは一部を除き交換後の製品に移し替えることはできません。

л

## **ソフトウェア更新**

F-05Eのソフトウェア更新が必要かをネットワークに接続して確認し、必要に応じて更新ファイルをダウンロードして、ソフトウェアを更新する機能です。

ソフトウェア更新が必要な場合には、ドコモのホームページでご案内いたします。

### ✔**お知らせ**

・ ソフトウェア更新は、本端末に登録した連絡先、カメラ 画像、メール、ダウンロードデータなどのデータを残したまま行えますが、お客様の端末の状態(故障、破損、 水濡れなど)によってはデータの保護ができない場合があります。必要なデータはバックアップを取っていただくことをおすすめします。ただし、ダウンロードデータなどバックアップが取れないデータがありますので、あらかじめご了承ください。

## **◆ ご利用にあたって**

- ・ ソフトウェア更新を行う際は、電池をフル充電しておいてください。更新時は充電ケーブルを接続することをおすすめします。
- ・ 次の場合はソフトウェアを更新できません。
	- 圏外が表示されているとき※
	- 国際ローミング中※
	- 機内モード中※
	- OSバージョンアップ中
	- 日付と時刻を正しく設定していないとき
	- ソフトウェア更新に必要な電池残量がないとき
- ソフトウェア更新に必要なメモリ空き容量がないとき ※ 圏外、国際ローミング中は、Wi-Fi接続中であっても更 新できません。
- ソフトウェア更新(ダウンロード、書き換え)には時間 がかかる場合があります。
- ・ ソフトウェア更新中は、各種通信機能およびその他の機能を利用できません。
- ・ ソフトウェア更新は電波状態のよい所で、移動せずに実施することをおすすめします。電波状態が悪い場合には、ソフトウェア更新を中断することがあります。
- ・ ソフトウェア更新が不要な場合は、[更新の必要はありません。このままお使いください]と表示されます。
- 国際ローミング中、または圏外にいるときは [ドコモの 電波が受信できない場所、またはローミング中はWi-Fi 接続中であってもダウンロードを開始できません]また は[ドコモの電波が受信できない場所、またはローミン グ中はWi-Fi接続中であっても書換え処理を開始できません]と表示されます。Wi-Fi接続中も同様です。
- ・ ソフトウェア更新中に送信されてきたSMSは、SMSセンターに保管されます。
- ・ ソフトウェア更新の際、お客様のF-05E固有の情報(機 種や製造番号など)が、当社のソフトウェア更新用サー バーに送信されます。当社は送信された情報を、ソフトウェア更新以外の目的には利用いたしません。
- ・ ソフトウェア更新に失敗した場合に、端末が起動しなく なることや、[ソフトウェア更新に失敗しました。]と表 示され、一切の操作ができなくなることがあります。そ の場合には、大変お手数ですがドコモ指定の故障取扱窓口までお越しいただきますようお願いいたします。
- ・ PINコードが設定されているときは、書き換え処理後の再起動の途中でPINコード入力画面が表示され、PIN コードを入力する必要があります。
- ・ ソフトウェア更新中は、他のアプリケーションを起動しないでください。

## **◆ ソフトウェアの即時更新**

- **1**<mark></mark> アプリケーションメニューで[設定]→[端末 情報]→[ソフトウェア更新]→[更新を開始する]→[はい]
	- ・ ソフトウェア更新の必要がないときには、[更新の必要はありません。このままお使いください]と表 示されます。
- 2 [ソフトウェア更新を開始します。他のソフ<br>2 トはご利用にならないでください]と表示さ れ、約10秒後に自動的に書き換え開始
	- ・ 更新中は、すべてのボタン操作が無効となり、更新を中止することができません。
	- ・ ソフトウェア更新が完了すると、自動的に再起動が行われ、ホーム画面が表示されます。

## **認定および準拠について**

本端末に固有の認定および準拠マークに関する詳細(認証・認定番号を含む)は、本端末で以下の操作を行うとご 確認いただけます。

 アプリケーションメニューで[設定]→[端末情報]→[認証]

## **Declaration of Conformity | Federal Communications**

The product "F-05E" is declared to conform with the essential requirements of European Union Directive 1999/5/EC Radio and Telecommunications Terminal Equipment Directive 3.1(a), 3.1(b) and 3.2. The Declaration of Conformity can be found on http://www.fmworld.net/product/phone/doc/.

# **Commission (FCC) Notice**

・ This device complies with part 15 of the FCC rules.

Operation is subject to the following two conditions :

- $\odot$  this device may not cause harmful interference, and
- 2 this device must accept any interference received, including interference that may cause undesired operation.
- ・ Changes or modifications made in or to the radio phone, not expressly approved by the manufacturer, will void the user's authority to operate the equipment.
- ・ The device complies with 15.205 of the FCC Rules.

## **FCC RF Exposure Information**

This model device meets the U.S. Government's requirements for exposure to radio waves. This model device contains a radio transmitter and receiver. This model device is designed and manufactured not to exceed the emission limits for exposure to radio frequency (RF) energy as set by the FCC of the U.S. Government. These limits are part of comprehensive guidelines and establish permitted levels of RF energy for the general population. The guidelines are based on standards that were developed by independent scientific organizations through periodic and thorough evaluation of scientific studies.

The exposure standard for wireless tablet PC employs a unit of measurement known as the Specific Absorption Rate (SAR). The SAR limit set by the FCC is 1.6 W/kg. Tests for SAR are conducted using standard operating positions as accepted by the FCC with the device transmitting at its highest certified power level in all tested frequency bands. Although the SAR is determined at the highest certified power level, the actual SAR level of the device while operating can be well below the maximum value. This is because the device is designed to operate at multiple power levels so as to use only the power required to reach the network. In general, the closer you are to a wireless base

station antenna, the lower the power output level of the device.

 Before a tablet PC model is available for sale to the public, it must be tested and certified to prove to the FCC that it does not exceed the limit established by the U.S. government-adopted requirement for safe exposure. The tests are performed on position and locations (for example, worn on the body) as required by FCC for each model. The highest SAR value for this model device as reported to the FCC, when worn on the body, is 0.614W/kg. (Body-worn measurements differ among phone models, depending upon available accessories and FCC requirements).

While there may be differences between the SAR levels at various positions, they all meet the U.S. government requirements.

The FCC has granted an Equipment Authorization for this model device with all reported SAR levels evaluated as in compliance with the FCC RF exposure guidelines. SAR information on this model device is on file with the FCC and can be found under the Equipment Authorization Search section at http://www.fcc.gov/oet/ea/fccid/ (please search on FCC ID VQK-F05F).

For body worn operation, this device has been tested and meets the FCC RF exposure guidelines. Please use an accessory designated for this product or an accessory which contains no metal and which positions the device a minimum of 1.5 cm from the body.

※ In the United States, the SAR limit for wireless tablet PC used by the general public is 1.6 Watts/kg (W/kg), averaged over one gram of tissue. SAR values may vary depending upon national reporting requirements and the network band.

This equipment has been tested and found to comply with the limits for a Class B digital device, pursuant to part 15 of the FCC Rules.

These limits are designed to provide reasonable protection against harmful interference in a residential installation. This equipment generates, uses and can radiate radio frequency energy and, if not installed and used in accordance with the instructions, may cause harmful interference to radio communications. However, there is no guarantee that interference will not occur in a particular installation.

If this equipment does cause harmful interference to radio or television reception, which can be determined by turning the equipment off and on, the user is encouraged to try to correct the interference by one or more of the following measures:

- Reorient or relocate the receiving antenna.
- Increase the separation between the equipment and receiver.
- Connect the equipment into an outlet on a circuit different from that to which the receiver is connected.
- Consult the dealer or an experienced radio/TV technician for help.

## **Important Safety Information**

### AIRCRAFT

 Switch off your wireless device when boarding an aircraft or whenever you are instructed to do so by airline staff. If your device offers flight mode or similar feature consult airline staff as to whether it can be used on board.

### DRIVING

Full attention should be given to driving at all times and local laws and regulations restricting the use of wireless devices while driving must be observed. **HOSPITALS** 

 Tablet PC should be switched off wherever you are requested to do so in hospitals, clinics or health care facilities. These requests are designed to prevent possible interference with sensitive medical equipment.

### PETROL STATIONS

Obey all posted signs with respect to the use of wireless devices or other radio equipment in locations with flammable material and chemicals. Switch off your wireless device whenever you are instructed to do so by authorized staff.

### INTERFERENCE

Care must be taken when using the device in close proximity to personal medical devices, such as pacemakers and hearing aids.

### Pacemakers

 Pacemaker manufacturers recommend that a minimum separation of 15 cm be maintained between a tablet PC and a pace maker to avoid potential interference with the pacemaker.

### Hearing Aids

Some digital wireless devices may interfere with some hearing aids. In the event of such interference, you may want to consult your hearing aid manufacturer to discuss alternatives.

### For other Medical Devices :

 Please consult your physician and the device manufacturer to determine if operation of your phone may interfere with the operation of your medical device.

### Warning

This device have been tested to comply with the Sound Pressure Level requirement laid down in the applicable EN 50332-1 and/or EN 50332-2 standards. Permanent hearing loss may occur if earphones or headphones are used at high volume for prolonged periods of time.

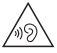

<Prevention of Hearing Loss>

Warning statement requirement under EN 60950- 1:A12.

Warning: To prevent possible hearing damage, do not listen to high volume levels for long periods.

## **輸出管理規制**

本製品及び付属品は、日本輸出管理規制(「外国為替及び外国貿易法」及びその関連法令)の適用を受ける場合があります。また米国再輸出規制(Export Administration Regulations)の適用を受けます。本製品及び付属品を輸 出及び再輸出する場合は、お客様の責任及び費用負担において必要となる手続きをお取りください。詳しい手続きについては経済産業省または米国商務省へお問合せください。

## **知的財産権**

## **◆ 著作権・肖像権**

お客様が本製品を利用して撮影またはインターネット上の ホームページからのダウンロードなどにより取得した文 章、画像、音楽、ソフトウェアなど第三者が著作権を有す るコンテンツは、私的使用目的の複製や引用など著作権法 上認められた場合を除き、著作権者に無断で複製、改変、公衆送信などはできません。

実演や興行、展示物などには、私的使用目的であっても撮 影または録音を制限している場合がありますのでご注意ください。

また、お客様が本製品を利用して本人の同意なしに他人の肖像を撮影したり、撮影した他人の肖像を本人の同意なしにインターネット上のホームページに掲載するなどして不 特定多数に公開することは、肖像権を侵害する恐れがありますのでお控えください。

**◆ 商標**

本書に記載されている会社名や商品名は、各社の商標または登録商標です。

- ・「Xi」「Xi/クロッシィ」「FOMA」「iモード」「iアプ リ」「iモーション」「デコメール®」「mopera U」「i チャネル」「エリアメール」「iコンシェル」「spモー ド」「eトリセツ」「dメニュー」はNTTドコモの商標または登録商標です。
- ・ McAfee®、マカフィー ®は米国法人McAfee, Inc.また はその関係会社の米国またはその他の国における登録商標です。
- ・ ロヴィ、Rovi、Gガイド、G-GUIDE、GガイドS モバイル、G-GUIDE MOBILE、およびGガイ ド関連ロゴは、米国Rovi Corporationおよび/または その関連会社の日本国内における商標または登録商標です。
- ・ 本製品は、株式会社ACCESSのNetFront Browser、NetFront Document Viewerを搭載しています。 ACCESS、ACCESSロゴ、NetFrontは、日本国、米 国、およびその他の国における株式会社ACCESSの登録商標または商標です。

Copyright© 2012

ACCESS CO., LTD. AII ACCESS<sup>®</sup> NetFront<sup>®</sup>

rights reserved.

・「ATOK」は株式会社ジャストシステムの登 録商標です。「ATOK」は、株式会社ジャストシステムの著作物であり、その他権利は株 式会社ジャストシステムおよび各権利者に帰属します。

(かしこい)<br>日本語 ATOK

- ・ QRコードは株式会社デンソーウェーブの登録商標です。
- ・ microSDHCロゴ、microSDXCロゴは Wicks. Wicks. Eé *xc* SD-3C, LLCの商標です。
- ・ Microsoft®、Windows®、Windows Media®、 Windows Vista®、PowerPoint®は、米国Microsoft Corporationの米国およびその他の国における商標また は登録商標です。
- ・ Microsoft Excel、Microsoft Wordは、米国の Microsoft Corporationの商品名称です。本書ではExcel、Wordのように表記している場合があります。
- ・ 本書では各OS(日本語版)を次のように略して表記しています。
	- Windows 7は、Microsoft® Windows® 7 (Starter、Home Basic、Home Premium、Professional、Enterprise、Ultimate)の略です。
	- Windows Vistaは、Windows Vista®(Home Basic、Home Premium、Business、Enterprise、Illtimate)の略です。
	- Windows XPは、Microsoft® Windows® XP Professional operating systemまたはMicrosoft® Windows® XP Home Edition operating systemの略です。
- ・ GoogleおよびGoogleロゴ、AndroidおよびAndroid ロゴ、Google PlayおよびGoogle Playロゴ、Gmail、Google Latitude、YouTubeおよびYouTubeロゴ、 Googleマップ、GoogleマップナビおよびGoogleマッ プナビロゴ、GoogleトークおよびGoogleトークロゴ、 GoogleローカルおよびGoogleローカルロゴ、Google 音声検索、Picasa、Google Chrome、Google Play ブックスは、Google, Inc.の登録商標です。
- ・ Bluetooth® smart readyとそのロゴマークは、Bluetooth SIG, INCの登録商標で、株式会社NTTドコモはライセンスを受けて使用しています。その他の商標および名称はそれぞれの所有者に帰属します。
- ・ aptXはCSR plc.の商標です。
- ・「milock」はオーセンテック株式会社の登録商標です。

付録/索引 67

- ・「UD新丸ゴ」は、株式会社モリサワより提供を受けてお。<br>り、フォントデータの著作権は同社に帰属します。
- ・ Wi-Fi®、Wi-Fi Alliance®、WMN®、Wi-Fiロゴおよび Wi-Fi CERTIFIEDロゴはWi-Fi Allianceの登録商標です。
- ・ Wi-Fi CERTIFIED™、WPA™、WPA2™、 Wi-Fi Protected Setup ™およびWi-Fi Direct™はWi-Fi Allianceの商標です。

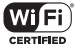

・ AOSS™は株式会社バッファローの商標です。

 $((\mathbf{f})$  $A055$ 

・ DLNA®、DLNAロゴおよびDLNA CERTIFIED™は、 Digital Living Network Allianceの商標です。DLNA®, the DLNA Logo and DLNA CERTIFIED™are trademarks, service marks, or certification marks of the Digital Living Network Alliance.

本機のDLNA認証は富士通株式会社が取得しました。

・ OBEX™は、Infrared Data Association®の商標です。

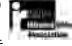

- ・ ドルビーラボラトリーズからの実施権に基づき製造されています。Dolby、ドルビー及びダブルD記号はドルビーラボラトリーズの商標です。
- ・ FrameSolidは株式会社モルフォの登録商標です。
- ・ DigiOn及びDiXiMは株式会社デジオンの商標です。
- ・ StationMobile®は株式 会社ピクセラの登録商標です。

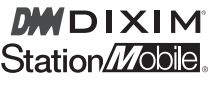

- TouchSense<sup>®</sup> Technology and MOTIV™ Integrator Licensed from Immersion Corporation and protected under one or more of the following I Inited States Patents: 5844392, 5959613, 6088017, 6104158, 6147674, 6275213, 6278439, 6300936, 6424333, 6424356, 6429846, 7091948, 7154470, 7168042, 7191191, 7209117, 7218310, 7369115, 7592999, 7623114, 7639232, 7656388, 7701438, 7765333, 7779166, 7821493, 7969288 and additional patents pending.
- ・ MHLおよびMHLロゴは、**XMHL**  MHL, LLCの商標または登録商標です。
- ・「モバキャス」は、株式会社ジャパン・モバイルキャスティングの登録商標です。
- ・「NOTTV」及び「NOTTV」ロゴは、株式会社mmbiの商標または登録商標です。
- ・ その他、本書に記載されている会社名や商品名は、各社の商標または登録商標です。

**◆ その他**

- ・ 本製品の一部分に、Independent JPEG Groupが開発したモジュールが含まれています。
- ・ 本製品は、MPEG-4 Visual Patent Portfolio Licenseに基づきライセンスされており、お客様が個人 的かつ非営利目的において以下に記載する場合においてのみ使用することが認められています。
	- MPEG-4 Visualの規格に準拠する動画やiモーショ ン(以下、MPEG-4 Video)を記録する場合
	- 個人的かつ営利活動に従事していない消費者によって 記録されたMPEG-4 Videoを再生する場合
	- MPEG-LAよりライセンスを受けた提供者により提供 されたMPEG-4 Videoを再生する場合 プロモーション、社内用、営利目的などその他の用途 に使用する場合には、米国法人MPEG LA, LLCにお問い合わせください。
- ・ 本製品は、AVCポートフォリオライセンスに基づき、お客様が個人的に、且つ非商業的な使用のために (i) AVC規格準拠のビデオ(以下「AVCビデオ」と記載し ます)を符号化するライセンス、および/または(ii) AVCビデオ(個人的で、且つ商業的活動に従事してい ないお客様により符号化されたAVCビデオ、および/ またはAVCビデオを提供することについてライセンス 許諾されているビデオプロバイダーから入手したAVCビデオに限ります)を復号するライセンスが許諾されて おります。その他の使用については、黙示的にも一切のライセンス許諾がされておりません。さらに詳しい情報 については、MPEG LA, L.L.C.から入手できる可能性があります。

http://www.mpegla.com をご参照ください。

・ 本製品は、VC-1 Patent Portfolio Licenseに基づき、お客様が個人的に、且つ非商業的な使用のために(i) VC-1規格準拠のビデオ(以下「VC-1ビデオ」と記載します)を符号化するライセンス、および/または(ii) VC-1ビデオ(個人的で、且つ商業的活動に従事してい ないお客様により符号化されたVC-1ビデオ、および/ またはVC-1ビデオを提供することについてライセンス 許諾されているビデオプロバイダーから入手したVC-1 ビデオに限ります)を復号するライセンスが許諾されて おります。その他の使用については、黙示的にも一切の ライセンス許諾がされておりません。さらに詳しい情報 については、MPEG LA, L.L.C.から入手できる可能性があります。

http://www.mpegla.com をご参照ください。

- ・ FrameSolidは株式会社モルフォの画像フレーム補間機能です。
- ・ お買い上げ時、端末本体メモリには以下の辞書コンテンツがインストールされています。 本端末で辞書コンテンツをダウンロードする場合、通信環境によっては膨大なパケット通信が発生しますので、

パケット定額サービスのご利用を強くおすすめします。お手持ちのパソコンを使ってダウンロードした場合に は、microSDカードへコピーし、本端末に取り付けてください。

〈岩波書店〉

広辞苑第六版 DVD-ROM版(新村出編)〈研究社〉

 リーダーズ英和辞典 第2版(松田徳一郎編)新和英中辞典 第5版(Martin Collick、David P.Dutcher、田辺宗一、金子稔編)

〈大修館書店〉 新漢語林MX(鎌田正、米山寅太郎著) みんなで国語辞典② あふれる新語(北原保雄編著/「もっと明鏡」委員会編集) KY式日本語(北原保雄編著/「もっと明鏡」委員会編集) 問題な日本語(北原保雄編(北原保雄、小林賢次、砂川有里子、鳥飼浩二、矢澤真人執筆)) 築地魚河岸ことばの話(生田與克、冨岡一成著)裁判おもしろことば学(大河原眞美著)〈自由国民社〉 現代用語の基礎知識2012年版(自由国民社編)〈小学館〉 家庭医学館(総編集 柳下徳雄/服部光男/岡島重孝/小学館・家庭医学館編集委員会)〈角川学芸出版〉 角川類語新辞典(大野晋、浜西正人著)〈三省堂〉 デイリー日中英・中日英辞典(池田巧監修/三省堂編修所編)デイリー日韓英・韓日英辞典(福井玲・尹亭仁監修/三省堂編修所編)デイリー日独英・独日英辞典(渡辺学監修/三省堂編修所編) デイリー日仏英・仏日英辞典(村松定史監修/三省堂編修所編)デイリー日伊英・伊日英辞典(藤村昌昭監修/三省堂編修所編)デイリー日西英・西日英辞典(上田博人、アントニオ・ルイズ・ティノコ監修/三省堂編修所編)-<br>デイリー日中英3か国語会話辞典(池田巧・胡興智監修 /三省堂編修所編)

デイリー日韓英3か国語会話辞典(尹亭仁監修/三省堂編修所編)

 デイリー日独英3か国語会話辞典(渡辺学監修/三省堂編修所編)

 デイリー日仏英3か国語会話辞典(村松定史監修/三省堂編修所編)

 デイリー日伊英3か国語会話辞典(藤村昌昭監修/三省堂編修所編)

 デイリー日西英3か国語会話辞典(山村ひろみ監修/三省堂編修所編)

## **◆ オープンソースソフトウェア**

- ・ 本製品には、Apache License V2.0に基づきライセン スされるソフトウェアに当社が必要な改変を施して使用しております。
- ・ 本製品には、GNU General Public License(GPL)、 GNU Lesser General Public License(LGPL)、そ の他のライセンスに基づくソフトウェアが含まれており ます。 ライセンスに関する詳細は、アプリケーションメニューで[設定]→[端末情報]→[法的情報]→「オープンソースライヤンス]をご参照ください。
- ・ 本製品で使用しているオープンソースソフトウェアのソースコードは、GPL(http://www.gnu.org/ licenses/old-licenses/gpl-2.0.html)、LGPL (http://www.gnu.org/licenses/lgpl-2.1.html)、MPL(http://www.mozilla.org/MPL/MPL-1.1.html)、CPL(http://www.eclipse.org/legal/ cpl-v10.html)の規定に従い開示しております。 詳細については以下のサイトの本製品に関する情報をご 参照ください。

http://spf.fmworld.net/fujitsu/c/develop/sp/ android/
## **SIMロック解除**

本端末はSIMロック解除に対応しています。SIMロックを 解除すると他社のSIMカードを使用することができます。

- ・ SIMロック解除は、ドコモショップで受付をしております。
- ・ 別途SIMロック解除手数料がかかります。
- ・ 他社のSIMカードをご使用になる場合、LTE方式では、ご利用いただけません。また、ご利用になれるサービ ス、機能などが制限されます。当社では、一切の動作保証はいたしませんので、あらかじめご了承ください。
- ・ SIMロック解除に関する詳細については、ドコモのホームページをご確認ください。

# 索引

機能名やキーワードを列挙した索引には、「五十音目次」 としての機能もあります。なお、「登録」「削除」などの操 作については、まず1階層目(太字)の機能名やキーワー ドで検索したのち、2階層目の索引項目から探してくださ  $\cup$ <sub>0</sub>

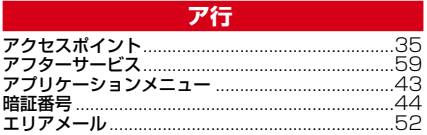

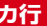

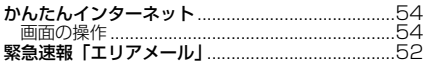

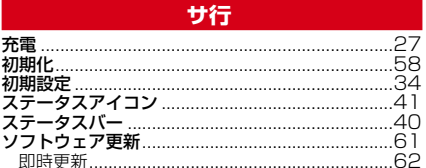

## 夕行

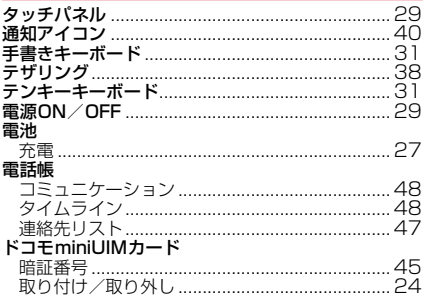

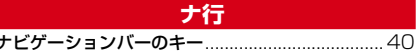

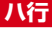

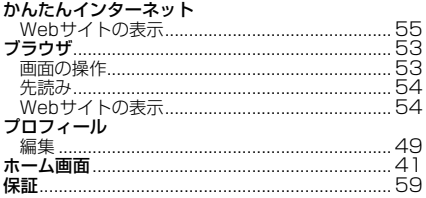

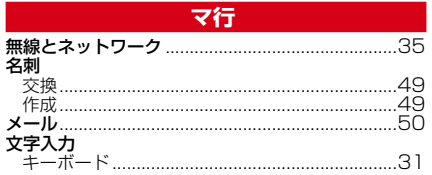

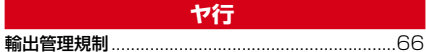

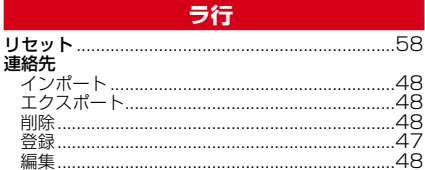

# **このことを**<br>このことに、英数字・記号

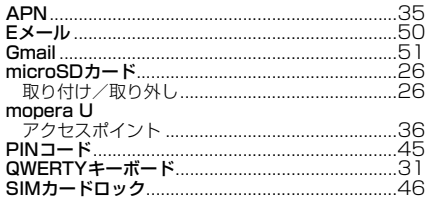

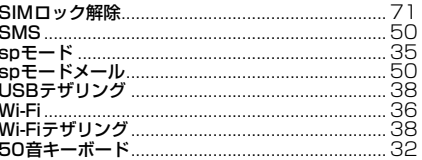

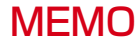

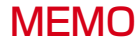

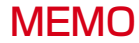

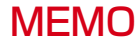

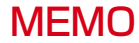

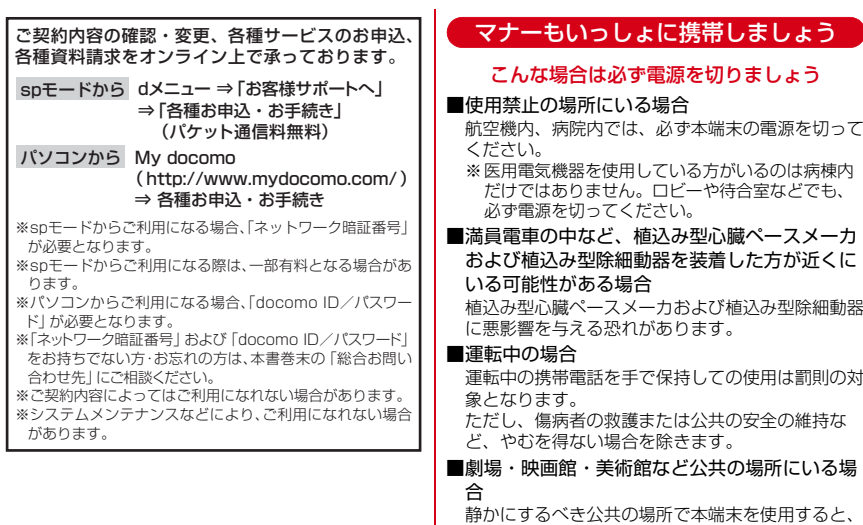

周囲の方への迷惑になります。

## プライバシーに配慮しましょう

カメラ付き携帯電話を利用して撮影や画像送信 を行う際は、プライバシーなどにご配慮くださ $\cdot$  い。

Τī こんな機能が公共のマナーを守ります本端末から鳴る音を消す設定など、便利な機能があります。

### ●バイブ

受信したことを、振動でお知らせします。

●マナーモード/オリジナルマナー

着信音や操作音など本端末から鳴る音を消します(マナーモード)。音の種類ごとに音量とバイブレーションを設定で

きます(オリジナルマナー)。

m

※ただし、シャッター音は消せません。

п

ご不要になった携帯電話などは、自社・他 社製品を問わず回収をしていますので、お 近くのドコモショップへお持ちください。 ※回収対象:携帯電話、PHS、電池パック、 充電器、卓上ホルダ(自社・他社製品を問わず回収)

> この印刷物はリサイクルに配慮されて製本されています。不要となった際は、回収、リサイクルに出しましょう。

### **海外での紛失、盗難、精算などについて** 〈ドコモ インフォメーションセンター〉(24時間受付)

●ドコモの携帯電話からの場合

滞在国の国際電話 アクヤス番号

**-81-3-6832-6600\*** (無料)

\*一般電話などでかけた場合には、日本向け通話料がかかります。

●一般電話などからの場合〈ユニバーサルナンバー〉

国際識別番号

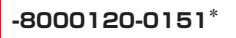

\*滞在国内通話料などがかかる場合があります。

※主要国の国際電話アクセス番号/ユニバーサルナンバー用国際識別番号 については、ドコモの「国際サービスホームページ」をご覧ください。

#### **海外での故障について** 〈ネットワークオペレーションセンター〉(24時間受付)

●ドコモの携帯電話からの場合

**-81-3-6718-1414\*** (無料) 滞在国の国際電話 アクセス番号

\*一般電話などでかけた場合には、日本向け通話料がかかります。

●一般電話などからの場合〈ユニバーサルナンバー〉

- ユニバーサルナンバー用 -8000120-0151 \* コニバーサルナンバー用 -8005931-8600 \* ユニバーサルナンバー用 国際識別番号

\*滞在国内通話料などがかかる場合があります。

※主要国の国際電話アクセス番号/ユニバーサルナンバー用国際識別番号 については、ドコモの「国際サービスホームページ」をご覧ください。

**●紛失・盗難などにあわれたら、速やかに利用中断手続きをお取りください。 ●お客様が購入された端末に故障が発生した場合は、ご帰国後にドコモ指定の故障取扱窓口へご持参ください。**